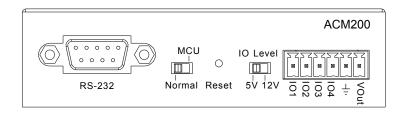

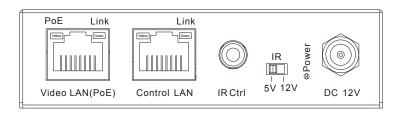

# Blustream Multicast ACM200 - Advanced Control Module User Manual

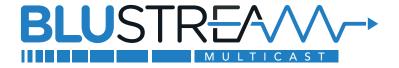

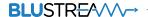

# Thank you for purchasing this Blustream product

For optimum performance and safety, please read these instructions carefully before connecting, operating or adjusting this product. Please keep this manual for future reference.

# Surge protection device recommended

This product contains sensitive electrical components that may be damaged by electrical spikes, surges, electric shock, lightning strikes, etc. Use of surge protection systems are highly recommended in order to protect and extend the life of your equipment.

#### Safety and performance notice

Do not substitute or use any other power supply other than approved PoE network products or approved Blustream power supplies.

Do not disassemble the ACM200 unit for any reason. Doing so will void the manufacturer's warranty.

## Contents

| Introduction                                     |       | _03  |
|--------------------------------------------------|-------|------|
| Features                                         |       | _03  |
| Panel Descriptions - ACM200                      |       | _04  |
| ACM200 Control Ports                             |       | _05  |
| ACM200 Control Ports - IR Control                |       | _06  |
| ACM200 Network Connection - Schematic Diagram    |       | _07  |
| Web-GUI Guide Overview                           |       | _08  |
| Web-GUI - Log In                                 |       | _08  |
| Web-GUI - New Project Set-up Wizard              | _09 - | - 13 |
| Web-GUI - Menu Overview                          |       | _14  |
| Web-GUI - Drag & Drop Control                    |       | _15  |
| Web-GUI - Video Wall Control                     |       | _16  |
| Web-GUI - Preview                                |       | _17  |
| Web-GUI - Project Summary                        |       | _18  |
| Web-GUI - Transmitters                           | .19 - | 20   |
| Web-GUI - Transmitters - EDID Help & EDID Copy   |       | _21  |
| Web-GUI - Receivers                              | _22 - | - 23 |
| Web-GUI - Receivers - Scaling Help & OSD Help    |       | _24  |
| Web-GUI - Fixed Signal Routing                   |       | _25  |
| Web-GUI - Fixed Routed Audio & IR                |       | _26  |
| Web-GUI - Fixed Routed USB / KVM & CEC           |       | _27  |
| Web-GUI - New Video Wall Configuration           | _28 - | - 32 |
| Web-GUI - Existing Video Wall Configuration      |       | _33  |
| Web-GUI - Users                                  | _34 - | - 35 |
| Web-GUI - Settings                               | _36 - | - 37 |
| Web-GUI - Update Firmware                        | _38 - | - 40 |
| Web-GUI - Update Admin Password                  |       | _40  |
| RS-232 (Serial) Routing                          |       | _41  |
| Specifications, Package Contents & Maintenance _ |       | _42  |
| Blustream IR, RS-232 & Telnet Commands           | .43 - | 52   |
| Troubleshooting                                  |       | _53  |
| Computer Settings - enabling TFTP & Telnet       | _54   | - 57 |
| Notes                                            |       | 5.2  |

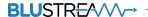

## Introduction

The Blustream UHD Multicast distribution platform allows distribution of HDMI video over a 1Gb Network switch. The ACM200 Control Module allows advanced third party control of the Multicast system using TCP / IP, RS-232 and IR.

The ACM200 includes a web interface module for control and configuration of the Multicast system and features 'Drag & Drop' source selection with media preview and independent routing of Video, Audio, IR, RS-232, and USB / KVM.

Pre-built Blustream device drivers simplify Multicast installation and negate the need for an understanding of complex network infrastructures.

## **Features**

- Web interface module for configuration and control of the Blustream Multicast system
- Intuitive 'Drag & Drop' source selection with video preview feature for active monitoring of system status
- Advanced signal management for independent routing of Video, Audio, IR, RS-232, USB/KVM & CEC.
- · Auto system configuration
- 2x RJ45 LAN connections to bridge existing network to Multicast video distribution network, resulting in:
  - Better system performance as network traffic is separated
  - No advanced network setup required
  - Independent IP address per LAN connection
  - Allows simplified TCP / IP control of Multicast system
- RS-232 integration for control of Multicast system
- IR integration for control of Multicast system
- PoE (Power over Ethernet) to power ACM200 from PoE switch
- Local 12V power supply (optional) should switch not support PoE
- Support for iOS and Android App control (not available at initial release)
- 3rd party drivers available for major home control brands

#### **Impotant Note:**

The Blustream Multicast system distributes HDMI video over Layer 3 Managed network hardware. It is advised that Blustream Multicast devices are connected on an independent network switch to prevent unnecessary interference, or reduction in signal performance due to other network devices bandwidth requirements.

Please read and understand the instructions in this manual and ensure that the network switch is configured correctly prior to connecting any Blustream Multicast devices. Failure to do so could result in problems with configuration of the system and video performance.

# Panel Descriptions - ACM200

#### **ACM200 - Front Panel**

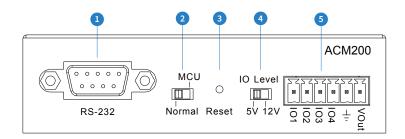

#### ACM200 - Rear Panel

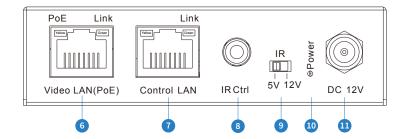

- RS-232 Control Port connect to a third party control device for control of the Multicast system using RS-232.
- MCU Upgrade Switch use when upgrading MCU firmware only. Leave in normal position for standard operation.
- 3 Reset Switch short press resets the ACM200, long press (10 seconds) factory defaults the ACM200.
- 4 IO Level Switch reserved for future use.
- 5 IO Level Phoenix Connector reserved for future use
- 6 Video LAN (PoE) Port connect to the network switch that the Blustream Multicast components are connected to.

- Ontrol LAN Port connect to existing network that a third party control system resides on. The Control LAN port is used for Telnet/IP control of the Multicast system. Not PoE.
- 3 IR Ctrl (IR Input) 3.5mm stereo jack. Connect to third party control system if using IR as the chosen method of controlling the Multicast system. When using the included 3.5mm stereo to mono cable, ensure the cable direction is correct.
- IR Switch adjust IR input voltage level between 5V or 12V input for IR Ctrl.
- Power LED Indicator LED is on when the device is powered on.
- Power Port use 12V 1A DC adaptor (sold separately) if not using a PoE network switch.

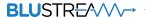

## **ACM200 Control Ports**

The ACM200 communication ports are located on both end panels and include the following connections:

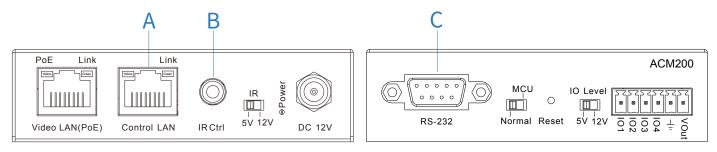

#### **Connections:**

- A. TCP/IP for full Multicast system control (RJ45 Connector)
- B. Infrared (IR) Input\* for Multicast switching control only (3.5mm stereo jack)
- C. RS-232 for full Multicast system control / RS-232 guest mode (DB9)
- \* **Please note:** the ACM200 can be used with both 5V and 12V IR systems. Please ensure that the IR switch (adjacent to the IR port) is correctly selected to the specification of the IR input voltage required.

#### TCP/IP:

The Blustream ACM200 can be controlled via TCP/IP.

For the full list of protocols please see 'RS-232 & Telnet Commands' located at the rear of this manual.

A 'straight-through' RJ45 patch lead should be used when connected to a network switch.

Control Port: 23

Default IP: 192.168.0.225 Default Username: admin Default Password: 1234

#### RS-232:

The Blustream ACM200 can be controlled via serial using the serial DB9 connector. Default settings below: For the full list of command protocols please see 'RS-232 & Telnet Commands' located at towards rear of this manual.

Baud Rate: 57600 Data Bit: 8-bit Parity: None Stop Bit: 1-bit Flow Control: None

The Baudrate for the ACM200 can be adjusted using the ACM200 built-in web-GUI, or by issuing the following command via RS-232 or Telnet:

RSB x: Set RS-232 Baud Rate to X bps

Where X = 0 : 115200

1 : 57600 2 : 38400 3 : 19200 4 : 9600

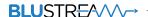

## ACM200 Control Ports - IR Control

The Multicast system can be controlled using local IR control from a third party control system. Source selection is the only feature available when using local IR control - advanced features of the ACM200 such as video wall mode, audio embedding etc. can only be achieved using RS-232 or TCP/IP control.

Blustream have created 16x input & 16x output IR commands allowing source selection of up to 16x IPxxxUHD-TX Transmitters on up to 16x IPxxxUHD-RX Receivers. For systems larger than 16x source devices (IPxxxUHD-TX) RS-232 or TCP/IP control will be required.

Third Party Control System )) (source selection only)

The ACM200 is compatible with both 5V and 12V IR equipment. When the ACM200 is being used to receive an IR input into the IR Ctrl port, the adjacent switch must be toggled correctly to suit the IR voltage line of the chosen control system before connection.

Please note: Blustream IR accessories are all 5V

#### 3.5mm Stereo to Mono Cable - IR-CAB (included)

Blustream IR Control cable 3.5mm Mono to 3.5mm Stereo for linking third party control solutions to Blustream products.

Compatible with 12V IR third party products.

Please note: Cable is directional as indicated

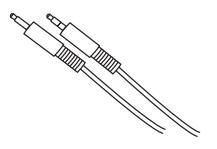

#### IR Receiver - IRR - stereo 3.5mm jack (optional)

Blustream 5V IR receiver to receive an IR signal and distribute through Blustream products

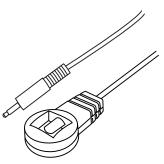

#### Wiring pin - IR-CAB - stereo 3.5mm jack:

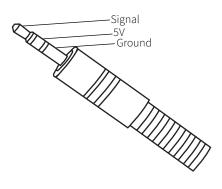

#### Wiring pin - IR-CAB - mono 3.5mm jack:

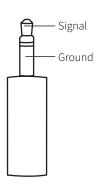

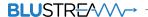

## ACM200 Network Connection

The ACM200 acts as a bridge between the control network and video network to ensure that the data travelling between the two networks are not mixed. The ACM200 must be connected via CAT cable up to 100m in length in accordance with typical networking requirements.

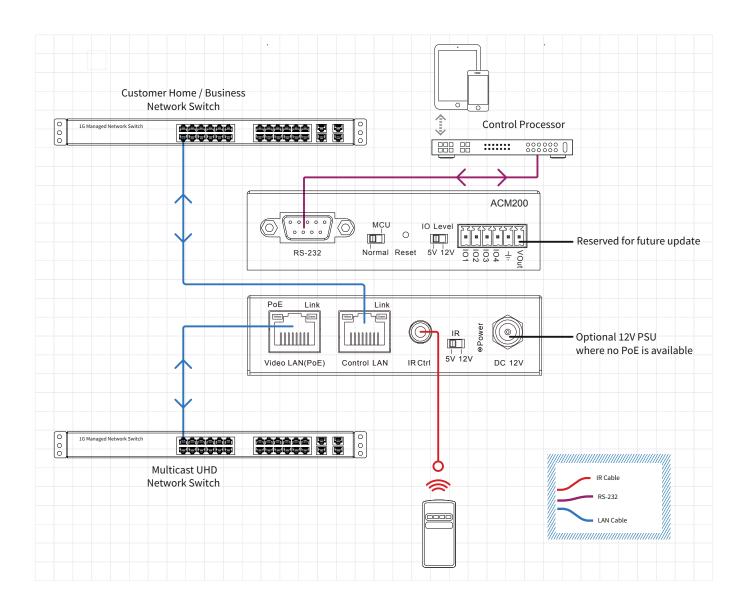

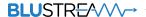

## Web-GUI Guide Overview

The web-GUI of the ACM200 allows for full configuration of a new system, as well as on-going maintenance and control of an existing system through a web portal. The ACM200 can be accessed on any internet connected device including: tablets, smart phones and laptops that are on the same network.

## Web GUI - Log In

Before logging in to the ACM200, ensure that the control device (i.e. laptop / tablet) is connected to the same network as the ACM200's Control Port. There are instructions of how to amend the static IP address of a PC at the rear of this manual.

To log in, open a web browser (i.e. Firefox, Internet Explorer etc.) and navigate to the default static IP address of the ACM200 which is:

192.168.0.225

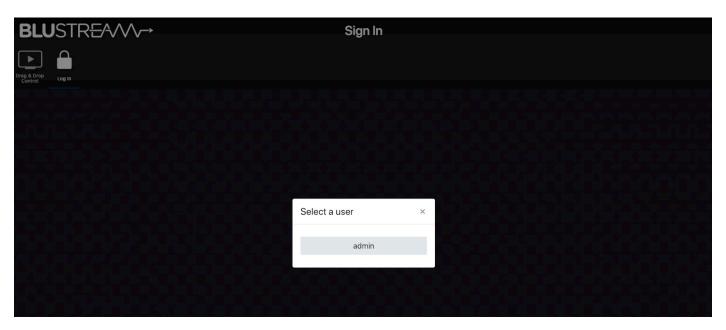

The sign in page is presented on connection to the ACM200. Once Users have been created within the system, this screen will be populated with the Users previously configured for future log ins. The default Admin password is:

1 2 3 4

**Please note:** the Admin password can be changed once logged in using the 'Update Password' option located in the main menu options.

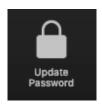

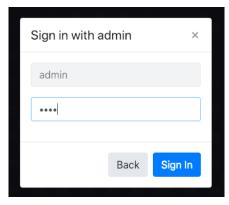

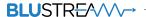

# Web-GUI - New Project Set-up Wizard

On first log in of the ACM200, a Set-up Wizard for configuring all components of the Multicast system will be presented. This has been designed to speed up new system configuration as all default / new Multicast Transmitters & Receivers can be connected to the network switch at the same time, whilst not resulting in an IP conflict during the system configuration. This results in a system in which all components are automatically and sequentially assigned a name and IP address ready for basic system use.

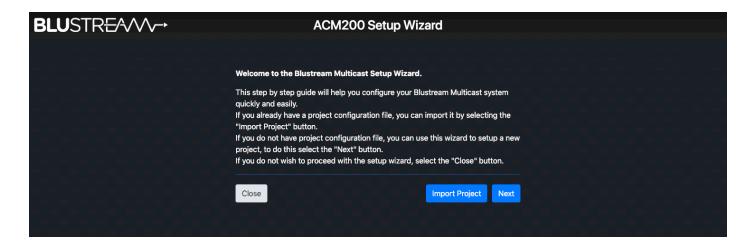

The ACM200 Set-up Wizard can be cancelled by clicking 'Close'. Please be aware that the system will not be configured at this point, but can be continued by visiting the 'Project' menu (see page 18). If a project file is already available (i.e. replacing an ACM200 on an existing site), this can be imported by using the .json file by clicking 'Import Project'.

Click 'Next' to continue set-up:

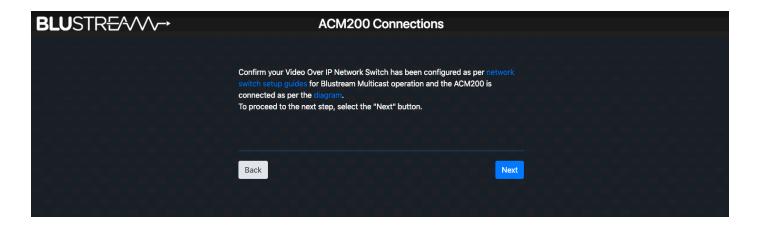

If at this point the Network Switch is not configured for use with the Blustream Multicast system, click on the hyperlink 'network switch setup guides' to navigate to a centralised webpage containing common Network Switch Guides.

An example schematic diagram for the connections of the ACM200 can be accessed by clicking the hyperlink marked 'diagram'. This will ensure the ACM200 is connected correctly to the wider Multicast system before the Set-up Wizard begins. Once the connections of the ACM200 are confirmed click 'Next'. The connections diagram is included on page 07 of this guide.

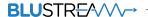

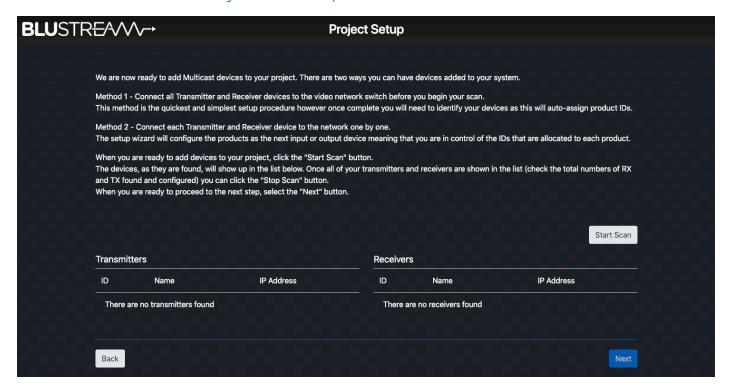

There are two methods for adding new Multicast Transmitter and Receiver devices to a system, please choose one before clicking 'Start Scan':

**Method 1:** connect **ALL** Blustream Multicast Transmitter's and Receiver's to the network switch with their factory default IP addresses (169.254.100.254). This method will quickly configure all devices with their own individual IP addresses based on the following:

#### **Transmitters:**

The first Transmitter will be given the IP address of 169.254.3.1.

The next Transmitter will be assigned an IP address of 169.254.3.2 and so on....

Once the IP range of 169.254.3.x is filled (254 units), the ACM200 will auto assign an IP address of 169.254.4.1 and so on...

Once the IP range of 169.254.4.x is filled the ACM200 will auto assign an IP address of 169.254.5.1 and so on until 169.254.4.254

#### **Receivers:**

The first Receiver will be given the IP address of 169.254.6.1. The next Receiver will be assigned an IP address of 169.254.6.2 and so on....

Once the IP range of 169.254.6.x is filled (254 units) the ACM200 will auto assign an IP address of 169.254.7.1 and so on...

Once the IP range of 169.254.7.x is filled the ACM200 will auto assign an IP address of 169.254.8.1 and so on until 169.254.8.254

Once complete, devices will need to be identified manually - this method will auto-assign IP addresses and ID's to each device connected to the network switch randomly (not by switch port).

**Method 2:** connect each Blustream Multicast Transmitter and Receiver to the network one-by-one. The Set-up Wizard will configure the units sequentially as they are connected / found. This method allows for the control of the sequential assigning of IP addresses and ID's of each device - the Transmitter / Receiver units can therefore be labelled accordingly.

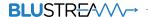

Once the set-up method to configure the system has been chosen, hit the 'Start Scan' button.

The ACM200 will search for new Blustream Multicast devices on the network and will continue to search for new devices until such time as:

- The 'Stop Scan' button is pressed
- The 'Next' button is clicked to progress the Set-up Wizard after all units have been found

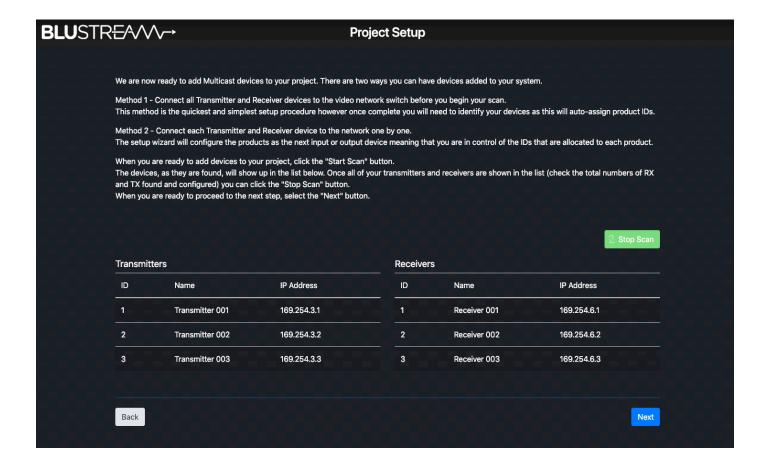

As new devices are found by the ACM200, the units will populate to the relevant columns marked Receivers or Transmitters. It is recommended to label the individual units at this point.

Once all units have been found and configured, click 'Stop Scan', then 'Next'.

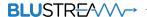

The device setup page allows for naming of Transmitter and Receiver products and for EDID and Scaler settings to be adjusted. EDID and Scaler settings for the individual Transmitters or Receivers can be set as required. For help with EDID and Scaler settings, click the relevant buttons marked 'EDID Help' (for help wth EDID settings, see page 21), or 'Scaling Help', refer to page 24.

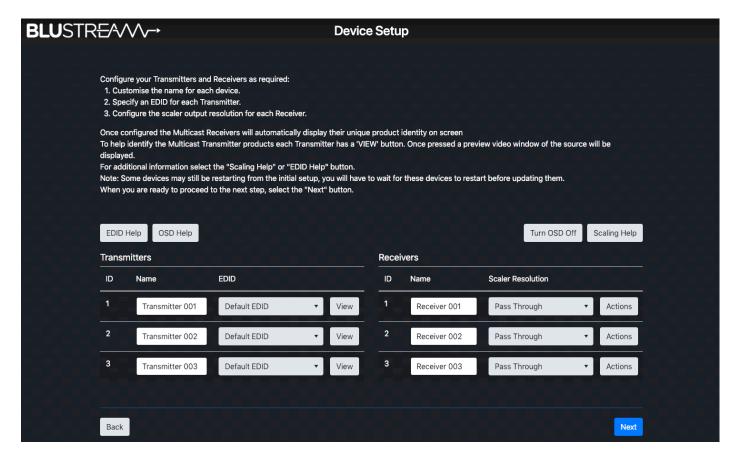

Features of the Device Set-up page include:

- **1. Name of Devices** during configuration the Transmitters / Receivers are automatically assigned default names i.e. Transmitter 001 etc. Transmitter / Receiver names can be amended by typing in the corresponding box.
- 2. **EDID** fix the EDID value for each Transmitter (source). This is used to request specific video and audio resolutions for the source device to output. Basic help with EDID selection can be obtained by clicking the button marked 'EDID Help'. See page 19 for a full list of EDID settings that can be applied.
- 3. View opens the following pop-up:

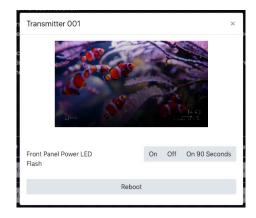

This pop-up shows an image preview of the media currently being streamed by the Transmitter unit. The ability to identify the unit by flashing the front panel LED's on the unit, and the ability to Reboot the unit.

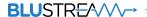

- **4. Scaler** adjust the output resolution using the built-in video scaler of the Multicast Receiver. The scaler is capable of both upscaling and downscaling the incoming video signal. See page 22 for a full list of Scaler output settings that can be applied.
- 5. **Refresh** click here to refresh all current information on the products within the system.
- **6. Actions** opens the following pop-up:

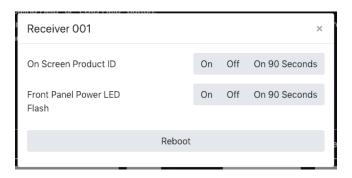

This pop-up gives you the ability to display the product ID on the connected screen / display by way of an OSD (On Screen Display) as an overlay to the media being accepted the by Receiver. The ability to identify the unit by flashing the front panel LED's, and the ability to Reboot the unit is contained here.

7. Turn OSD On / Off - toggles the product ID onto the connected screen / display by way of an OSD.

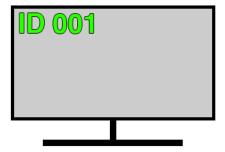

8. Next - continues to the Set-up Wizard Completion page

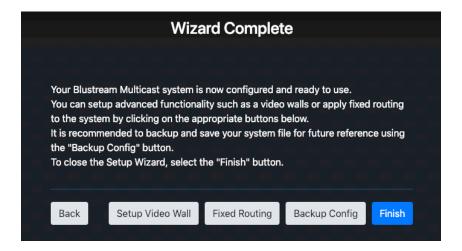

The Wizard Completion page finalises the basic configuration process and provides links for advanced set-up options for Video Walls, Fixed Signal Routing (IR, RS-232, Audio etc), and the ability to back-up to a configuration file (recommended).

Click 'Finish' once done to continue to the 'Drag & Drop Control' page, logged in as Administrator (see page 15).

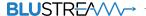

## Web-GUI - Menu Overview

The 'User Interface' menu gives an end user the ability to switch and preview the Multicast system without allowing access to any settings that can change the overall infrastructure of the system.

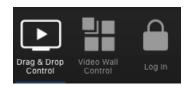

- 1. **Drag & Drop Control** used for 'Drag & Drop' control of source selection for each Multicast Receiver including image preview of source devices throughout.
- 2. Video Wall Control used for 'Drag & Drop' control of source selection for each video wall array within the system, including image preview of source devices throughout. This icon will only display if there are video walls configured in the project.
- 3. Log In used to log into the system as a User or Administrator

The **Administrator** menu is accessed from a single password (see page 08 to log in). This menu allows to the Multicast system to be completely configured with access to all settings and features of the system.

**Please note:** it is not recommended to leave Administrator access or the Administrator password with an end user.

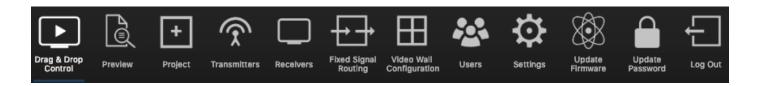

- 1. **Drag & Drop Control** used for 'Drag & Drop' control of source selection for each Multicast Receiver including image preview of source devices.
- 2. Video Wall Control used for 'Drag & Drop' control of source selection for each video wall array within the system, including image preview of source devices.
- 3. Preview used to show the active video stream from any connected Multicast Transmitter or Receiver
- **4. Project** used to configure a new or existing Blustream Multicast system.
- **5. Transmitters** shows a summary of all Multicast Transmitters installed, with options for EDID management, checking FW version, updating settings, adding new TX's, replacing or rebooting devices.
- **6. Receivers** shows a summary of all Multicast Receivers installed, with options for resolution output (HDR / scaling), function (video wall mode / matrix), updating settings, adding new RX's, replacing or rebooting devices
- **7. Fixed Signal Routing** used for signal routing allowing independent routing of IR, RS-232, USB / KVM, CEC, Audio and Video signals.
- **8. Video Wall Configuration** used for the set-up and configuration of Multicast receivers to create a video wall array of up to a size of 9x9, including: bezel / gap compensation, stretch / fit, and rotation.
- **9.** Users used to set-up or manage users of the system.
- 10. Settings access to various system settings including: network and resetting devices.
- **11. Update Devices** used for applying the latest firmware updates to the ACM200 and connected Blustream Multicast Transmiters and Receivers.
- 12. Update Password used to update the Administrator password for access to the ACM200 web-GUI.
- 13. Log Out log out the current User / Administrator.

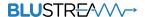

# Web-GUI - Drag & Drop Control

The ACM200 Drag & Drop Control page is used to quickly and intuitively change a source input (Transmitter) for each display (Receiver). This page has been designed to allow the User to quickly switch the I/O configuration of the system.

Once the system has been fully configured the Drag & Drop Control page will show all online Multicast Transmitters and Receivers. All Multicast devices will display the active stream which refreshes every few seconds.

Due to the size of the display window on certain phones, tablets or laptops, should the number of Transmitters and Receivers be larger than the size available on screen, the User is given the ability to scroll or swipe through available devices (left to right).

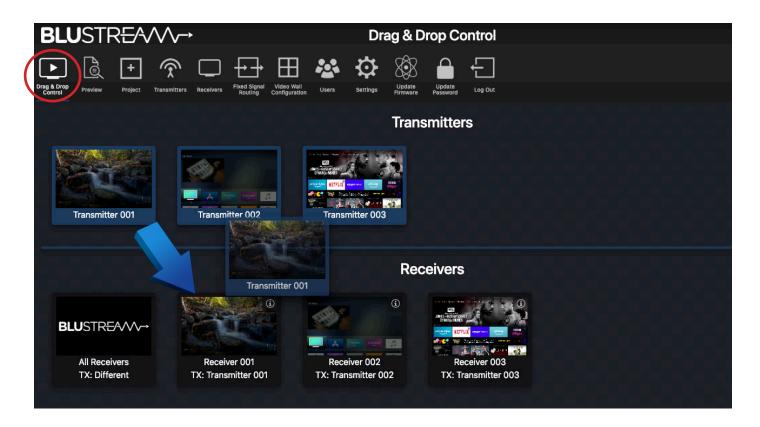

To switch sources, click on the required source and 'Drag & Drop' the Transmitter preview onto the required Receiver product. The Receiver preview window will update with the new live stream of the source selected.

The Drag & Drop switch will amend the Video/Audio stream from Transmitter to Receiver, but not alter any fixed routing of control signals that have been configured in the ACM200 (see page 25).

Should 'No Signal' be displayed in the Transmitter preview window, please check the HDMI source device is powered on, outputting a signal and is connected via HDMI cable to the Multicast Transmitter unit. Check also the EDID settings of the Transmitter device (Multicast will not accept 4K60 4:4:4 signals). Should 'No Signal' be displayed inside the Receiver preview window, check the unit is connected and powered from the network (switch) and has a valid connection to a working Transmitter unit.

There is an 'All Receivers' window located on the left of the Receivers window. Dragging and dropping a Transmitter onto this window will change the routing for ALL Receivers within the system to watch the source selected. Should the preview of this window show the Blustream logo, this signifies that there is a mixture of sources being watched across the range of Receivers within the system. The note underneath 'All Receivers' will display: 'TX: Different'.

**Please note:** the Drag & Drop Control page is also the home page for Guest Users of the Multicast system - only sources that the Guest or User have permission to view will be visible. For User set-up and permissions, see page 34. Receivers in Video Wall Mode are not displayed on the Drag & Drop page.

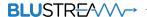

## Web-GUI - Video Wall Control

To assist wth simplified Video Wall switching control, there is a separate Video Wall Drag & Drop Control page. This menu option is only available once a Video Wall has been configured into the ACM200 / Multicast system.

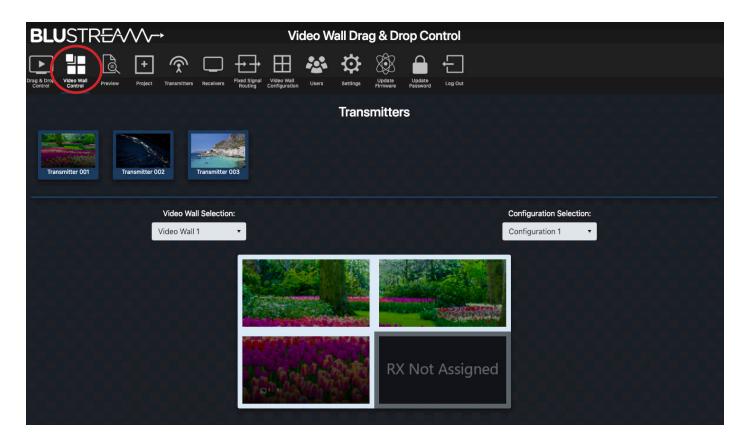

The source (Transmitter) preview windows are shown at the top of the page with the graphical representation of the Video Wall displayed below.

To switch sources, click on the required source and 'Drag & Drop' the Transmitter preview onto the Video Wall array underneath. The Video Wall will switch all screens within the Video Wall configuration to the selected source. Repeat this process if different groups have been configured within the Video Wall.

Blustream Multicast systems can have multiple Video Walls. Selecting a different Video Wall array, or to deploy a pre-defined Configuration / preset for each Video Wall can be carried out by using the drop down boxes above the graphical representation of the Video Wall. This graphical representation will automatically update as you select a different Video Wall or Configuration.

Should a screen within a Video Wall display on the GUI show 'RX Not Assigned', this means that the Video Wall does not have a Blustream Multicast Receiver unit assigned to the array. Please revert back to Video Wall set up to assign the Receiver accordingly.

For the advanced API commands for control of Video Wall arrays within a Blustream Multicast system, please refer to the API Commands section at the rear of this manual.

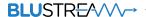

## Web-GUI - Preview

The Preview feature is a quick way to view the media being streamed through the Multicast system once configured. Used to preview the stream from any HDMI source device into the Multicast Transmitter, or the stream being received by any Receiver in the system concurrently. This is particularly helpful for debugging and checking source devices are powered on and outputting a HDMI signal, or to check the I/O status of the system:

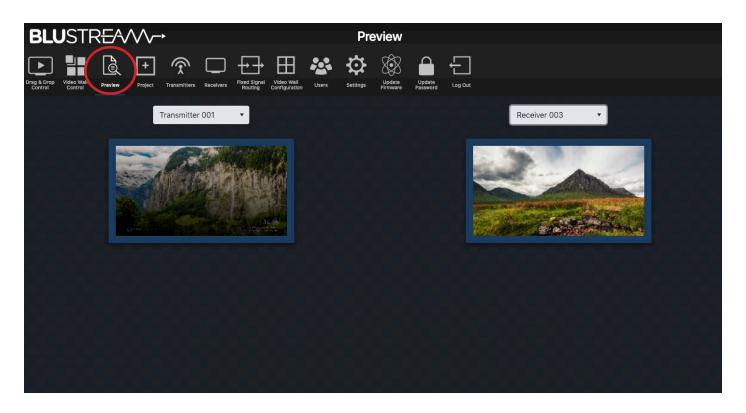

The Preview windows show a live grab of the media which automatically updates every few seconds. To select the Transmitter or Receiver to preview, use the drop down box to select the individual Transmitter or Receiver to preview.

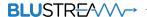

# Web-GUI - Project Summary

Outlines the units that are currently set-up in the Multicast system as an overview, or for scanning the network for new devices to assign to the project:

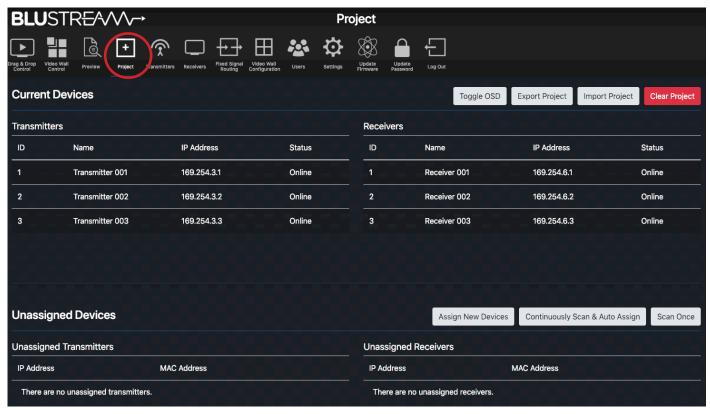

#### Options on this page:

1. Toggle OSD: turn On / Off the OSD (On Screen Display). Toggling the OSD On shows the ID number (i.e. ID 001) of the Multicast Receiver on each display as an overlay to the media being distributed. Toggling OSD Off removes the OSD. See page 24 for more information on the use of OSD.

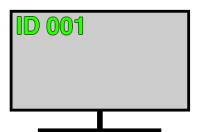

- **2. Export Project:** create a save file (.json) for the configuration of the system.
- **3. Import Project:** import an already configured project into the current system. This is particularly helpful when setting up a secondary system or expansion to a current system off-site where the two systems can be merged into one.
- **4. Clear Project:** resets the ACM200 removing all Transmitters, Receivers and Video Wall Configurations from the project, reverting the ACM back to the initial wizard configuration. **Please note:** when 'Clear Project' is applied only the ACM200 network settings will remain.
- 5. Continuously Scan & Auto Assign: continuously scan the network and auto assign new Multicast devices to the next available ID and IP address as connected. If only connecting one new Multicast device, use the 'Scan Once' option. The ACM200 will continue to scan the network for new Multicast devices until found, or select this button again to stop the scan.
- **6. Scan Once:** scan the network once for any new Multicast device connected. Once discovered you will be presented with the option to: 1. manually assign a new device, or: 2. auto assign a new unit to the next available ID and IP address as connected.

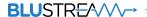

## Web-GUI - Transmitters

The Transmitter summary page is an overview of all Transmitter devices that have been configured within the system, with the ability to update the system as required.

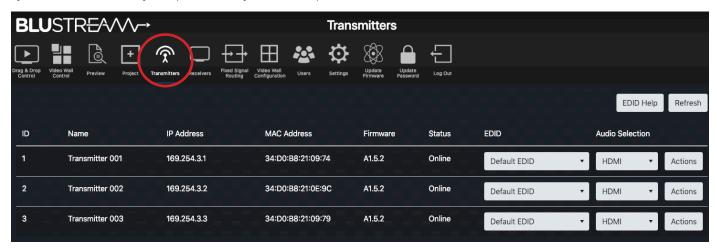

Features of the Transmitter summary page include:

- 1. ID / Input the ID / Input number is used for control of the Multicast system when using third party drivers.
- 2. Name the name of the Transmitter (typically the device attached to the Transmitter).
- 3. IP Address the IP address assigned to the Transmitter during configuration.
- 4. MAC Address shows the unique MAC address of the Transmitter.
- **5. Firmware** displays the firmware version currently loaded onto the Transmitter. For more information on firmware updating, please see 'Update Devices' on page 37.
- **6. Status** shows the online / offline status of each Transmitter. Should a device show as 'Offline', check the units connectivity to the network switch.
- 7. **EDID** fix the EDID value for each Transmitter (source). This is used to request specific video and audio resolutions for the source device to output. Basic help can be obtained on EDID selection by clicking the button at the top of the page marked 'EDID Help'. For further help on EDID settings, see page 21. EDID selections as follows:
  - Default EDID the default EDID is for the Transmitter to request a 1080p / 2ch signal from the source device
  - 1080i @ 60Hz 2ch - 4K2K 4:2:0 2ch - 1080i @ 60Hz 5.1ch - 4K2K 4:2:0 5.1ch - 1080i @ 60Hz 7.1ch - 4K2K 4:2:0 7.1ch - 1080p @ 60Hz 2ch - 4K2K 4:4:4 2ch - 1080p @ 60Hz 5.1ch - 4K2K 4:4:4 5.1ch - 1080p @ 60Hz 7.1ch - 4K2K 4:4:4 7.1ch - 1080p @ 60Hz / 3D 2ch - DVI 1280 x 1024 @ 60Hz (no audio) - 1080p @ 60Hz / 3D 5.1ch - DVI 1920 x 1080 @ 60Hz (no audio) - DVI 1920 x 1200 @ 60Hz (no audio) - 1080p @ 60Hz / 3D 7.1ch
- **8. Audio Selection** selects either original HDMI audio, or replaces the embedded audio with a local analogue audio input on the Transmitter. Default setting will be 'Auto'. **Please note:** in 'Auto' mode the audio will be switched to the local analogue audio input of the Transmitter when the 3.5mm audio jack is inserted. This will only revert back to HDMI audio when the 3.5mm audio jack is removed.
- **9. Actions** opens a pop-up window with advanced configuration settings. See following page for further information.
- **10. Refresh** refresh all current information on the devices within the system.

## Web-GUI - Transmitters - Actions

The 'Actions' button allows for advanced features of the units to be accessed and configured.

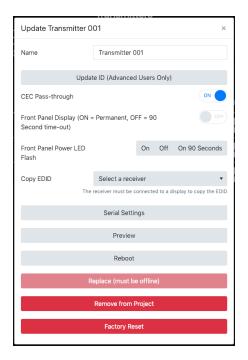

Features of the Actions menu include:

- 1. Name Transmitter names can be amended by entering a name into the free-form text box. Please note: this is limited to 16 characters in length, and some special characters may not be supported.
- 2. **Update ID** the ID of a unit is set as default to the same number as the last 3 digits of the units IP address i.e. Transmitter number 3 is assigned an IP address of 169.254.3.3 and will have an ID of 3. Amending the ID of the unit is not normally recommended.
- 3. CEC Pass-through (On / Off) allows for CEC (Consumer Electronic Command) to be sent through the Multicast system to and from the source device connected to the Transmitter. Please note: CEC must be enabled on the Receiver unit also for the CEC commands to be sent between. Default setting for this feature is Off. If more than one Blustream Receiver is viewing a Transmitter, the CEC is passed between all devices. Because of this it is advised to leave CEC disabled on all products unless required.
- **4. Front Panel Display (On / Off)** use this to enable / disable the dual 7-segment LED displays on the front of the Transmitter. The front panel display of the Multicast unit will automatically time-out after 90 seconds and turn off.
- 5. Front Panel Power LED Flash (On / Off / On 90 Seconds) will flash the power LED on the front panel of the Transmitter to help identify the device following auto configuration. Options are: flash the power light continuously, or flash the LED for 90 seconds before the LED goes back to being permanently lit. Please note: the front panel LED's will automatically time-out after 90 seconds with the front panel display. Press one of the CH buttons to wake the unit.
- **6.** Copy EDID see page 21 for further information on Copy EDID.
- 7. **Serial Settings** turn on serial 'Guest Mode' and set the individual serial port settings for the device (i.e. Baud Rate, Parity etc).
- 8. **Preview** displays a pop-up window with live a screen grab of the source device connected to the Transmitter.
- 9. Reboot reboots the Transmitter.
- **10. Replace** used to replace an offline Transmitter. **Please note:** the Transmitter to be replaced must be offline for this feature to be utilised, and the new Transmitter must be a factory default unit with default IP address: 169.254.100.254.
- **11. Remove from Project** removes the Transmitter device from the current project.
- **12. Factory Reset** restores the Transmitter to its original default settings and sets the IP address to: 169.254.100.254.

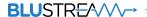

# Web-GUI - Transmitters - Actions - EDID Help / Copy EDID

#### **EDID Help:**

EDID (Extended Display Identification Data) is a data structure that is used between a display and a source. This data is used by the source to find out what audio and video resolutions are supported by the display then from this information the source will discover what the best audio and video resolutions need to be output.

While the objective of EDID is to make connecting a digital display to a source a simple plug-and-play procedure, issues can arise when multiple displays, or video matrix switching is introduced because of the increased number of variables.

By pre-determining the video resolution and audio format of the source and display device you can reduce the time need for EDID hand shaking thus making switching quicker and more reliable.

It is important, where possible, to set the source device to output a video resolution within the limit that the Multicast IP Transmitter can accept. Where this is not possible, EDID management will request a suitable output from the source device. Maximum input resolutions as follows: 3840x2160 @ 30Hz 4:4:4 8-bit, 4096x2160 @ 24Hz 4:4:4, 3840x2160 @ 60Hz 4:2:2, 3840x2160 @ 60Hz 4:2:0. Supports 4K with HDR at 30 / 25 / 24Hz.

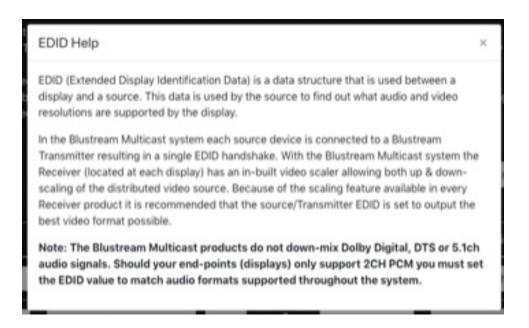

#### Copy EDID:

The Copy EDID function allows the EDID of a display to be grabbed and stored within the ACM200. The EDID configuration of the screen can be recalled within the EDID selection of the Transmitter. The displays EDID can then be applied to any source device not displaying correctly on the screen in question.

It is recommended to ensure that the media from the Transmitter with the custom EDID displays correctly on other displays within the system.

**Please note:** it is important that only one screen is viewing the Transmitter at the time the EDID Copy takes place.

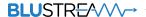

## Web-GUI - Receivers

The Receiver summary window gives an overview of all the Receiver devices that have been configured within the system, with the ability to update the system as required.

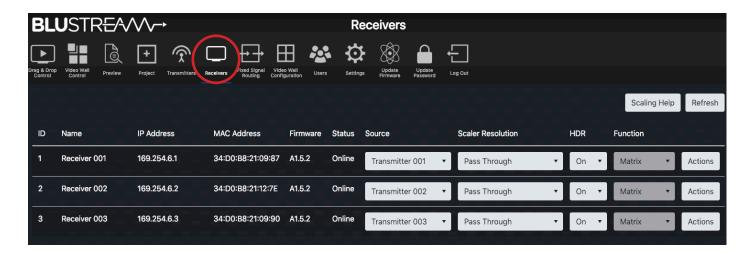

Features of the Receiver summary page include:

- 1. ID / Output the ID / output number is used for control of the Multicast system when using third party drivers.
- 2. Name the name of the Receivers (typically the device attached to the Receiver) are automatically assigned default names i.e. Receiver 001 etc. Receiver names can be amended within the Device Setup page (within the Wizard), or by clicking on the 'Actions' button for an individual unit see page 23.
- 3. IP Address the IP address assigned to the Receiver during configuration.
- **4.** MAC Address shows the unique MAC address of the Receiver.
- **5. Firmware** displays the firmware version currently loaded onto the Receiver. For more information on updating firmware, please see 'Update Devices
- **6. Status** shows the online / offline status of each Receiver. Should a device show as being 'Offline', check the units connectivity to the network switch.
- **7. Source** shows the current source selected at each Receiver. To switch source selection, choose a new Transmitter from the drop-down selection.
- **8. Resolution** adjust the output resolution using the built-in video scaler inside the Multicast Receiver. The scaler is capable of both upscaling and downscaling the incoming video signal. Output resolutions include:
  - Pass Through the Receiver will output the same resolution that the source is outputting up to 4K 30Hz output
  - 2160p @ 30Hz
  - 2160p @ 24Hz
- 1280x1024 @ 60Hz

- 1080p @ 60Hz

- 1024x768 @ 60Hz

- 1080p @ 50Hz

- 1360x768 @ 60Hz

- 720p @ 60Hz

- 1440x900 @ 60Hz

- 720p @ 50Hz

- 1680x1050 @ 60Hz
- 9. HDR On/Off turns on HDR (High Dynamic Range) compatibillity only use with screens that support HDR.
- 10. Function identifies the Receiver as a standalone device (Matrix) or as part of a Video Wall.
- 11. Actions see next for breakdown of additional actions options
- **12. Scaling Help** you can obtain some basic help with scaling selection by clicking the button at the top of the page marked 'Scaling Help'. See page 24 for more information.
- 13. Refresh click here to refresh all current information on the devices within the system.

## Web-GUI - Receivers - Actions

The 'Actions' button allows for advanced features of the Receiver to be accessed and configured.

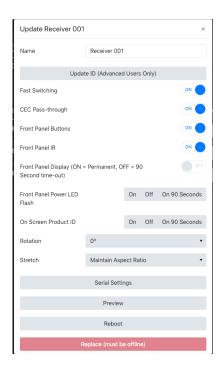

- 1. Name can be amended by entering a name into the free-form text box. Please note: this is limited to 16 characters in length, and some special characters may not be supported.
- **2. Update ID** the ID is defaulted to the last 3 digits of the device IP address i.e. Receiver ID 3 is assigned an IP address of 169.254.6.3. Update ID allows you to amend the ID of the unit (*not recommended*).
- **3. Fast Switching** switches the video first, with the audio, IR, RS-232, USB / KVM all switched after. **Please note:** whilst video feed may switch faster, other parts of the feed (i.e. audio, IR etc) will take slightly longer to catch up.
- **4. CEC Pass-through (On / Off)** allows for CEC (Consumer Electronic Command) to be sent via the Multicast system to/from the display connected to the Receiver. **Please note**: CEC must also be enabled on the Transmitter.
- **5. Front Panel Buttons (On / Off)** the Channel buttons on the front of each Receiver can be disabled to stop unwanted switching or manual configuration once the Receiver have been configured.
- 6. Front Panel IR (On / Off) enables or disables the Receiver from accepting IR commands to change source.
- 7. On Screen Product ID (On / Off / 90 Seconds) turn On / Off the On Screen Product ID. Toggling the On Screen Product ID On shows the ID (i.e. ID 001) of the Receiver overlayed on the display connected to the device. If 90 Seconds is selected, the OSD displays for 90 seconds. Toggling On Screen Product ID Off removes the OSD.
- **8.** Front Panel Power LED Flash (On / Off / On 90 Seconds) will flash the power LED on the front panel of the Receiver to help identify the device. Options are to flash the power light continuously, or flash the LED for 90 seconds. Please note: the front panel LED's will time-out after 90 seconds.
- **9. Front Panel Display (On / 90 Seconds)** use this to enable / disable the LED display on the front of the Receiver. The front panel display will automatically time-out after 90 seconds.
- 10. Rotation rotate the image by: 0, 90, 180 and 270 degrees.
- **11. Stretch** re-sizes the image to 'Stretch' to the aspect of the display, or 'Maintain Aspect Ratio' of the source device.
- 12. Serial Settings enable serial 'Guest Mode' and set the serial port settings for the device (i.e. Baud Rate, etc).
- 13. Preview displays a pop-up window with live screen grab of the source device connected to the Receiver.
- 14. Reboot reboots the Receiver.
- **15. Replace** used to replace an offline Receiver. Please note: the unit to be replaced must be offline for this feature to be utilised, and the new Receiver must be a factory default unit with IP address: 169.254.100.254.
- **16. Remove from Project** removes the Receiver from the project. This does not factory reset the Receiver.
- 17. Factory Reset restores the Receiver to it's original default settings and sets the default IP address.

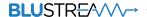

# Web-GUI - Receivers - Actions - Scaling / OSD Help

During the Set-up Wizard process there are a number of included Help Guides designed to give some basic information to assist with attaining the correct settings for the system.

#### **Scaling Help:**

The Multicast Receiver has an in-built scaler which allows each display to playback its optimal quality video. Where other methods of HDMI distribution will take a single resolution to all screens, the Multicast Receiver allows for a 4K with HDR, 4K with no HDR, 1080p or 720p to individual screens using this feature. See 'Scaling Help' pop-up information below:

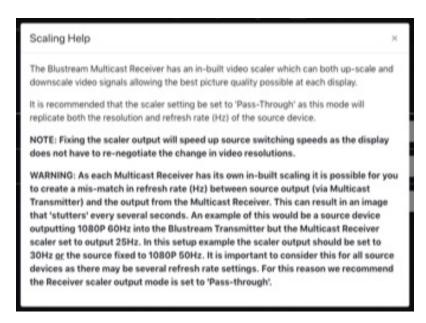

**Please note:** it is possible to create a frame rate mis-match in the source signal by using a scaler setting from the Multicast Receiver that des not match i.e. source frame rate is 60Hz and the scaler set to 50Hz. This can result in image stutter. For this reason we recommend the Receiver scaler output to be set to 'Pass-through' where there are multiple refresh rates within a system.

#### OSD Help:

In some parts of the ACM200 Web-GUI, there is an option to display an OSD (On Screen Display) for assistance with the configuration of screens / Receivers, especially within a Video Wall array. See 'OSD Help' pop-up information below:

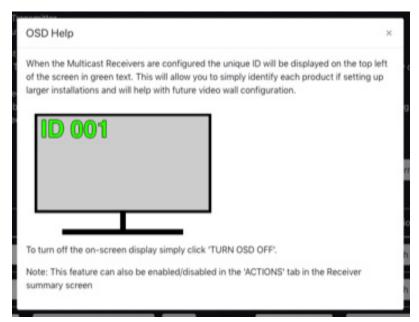

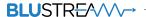

# Web-GUI - Fixed Signal Routing

The ACM200 is capable of advanced independent routing of the following signals via the Multicast system:

- Video
- Audio
- Infrared (IR)
- RS-232
- USB / KVM
- CEC (Consumer Electronic Command)

This allows each signal to be fixed from one Multicast device to another and not be affected by standard video switching. This can be useful for IR, CEC or RS-232 control of devices in the field using the Multicast system to extend control commands from a third party control solution, or a manufacturers IR remote control.

**Please note:** with the exception of IR and RS-232, routing can only be fixed from a Receiver to a Transmitter. Although routing can only be set up one way, the communication is bi-directional between the two devices. For routing IR or RS-232 between 2x Transmitter units, please see pages 19 and 20.

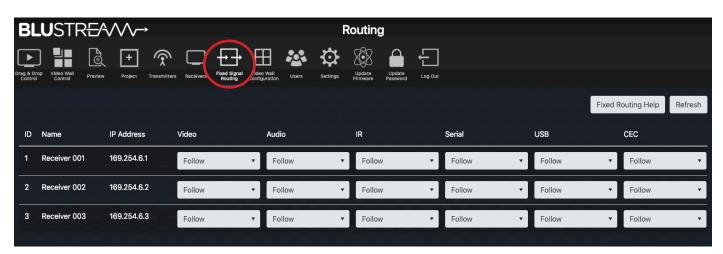

By default, the routing of: Video, Audio, IR, Serial, USB and CEC will automatically follow the Transmitter selection of the Receiver unit.

To select a fixed route, use the drop down box for each of the individual signals / Receivers to fix a route.

Once an ACM200 has been added into a Multicast system, the IR switching control abilities (not IR pass-through) and the front panel CH buttons of the Multicast Receivers are enabled by default. This is disabled from the Actions function contained within the Receiver summary page - see page 23.

Routing can be cleared by selecting 'Follow' at any point from the web-GUI. More information on Fixed Routing can be found by clicking 'Fixed Routing Help'.

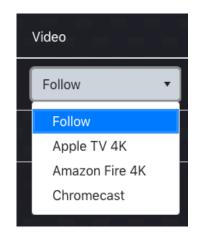

It is possible to alter the fixed signal routing from a third party control system. For advanced routing commands please refer to the API section at the rear of this manual.

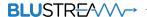

## Fixed Routed Audio

The ACM200 allows for the audio component of a HDMI signal to be routed independently throughout the Blustream Multicast system. Under normal operation the embedded audio within a HDMI signal will be distributed with the associated video signal from Transmitter to Receiver/s.

The fixed audio routing capabilities of the ACM200 allow for the audio track from one source to be embedded onto another Transmitters video stream.

## Fixed Routed IR

The fixed IR routing feature allows a fixed bi-directional IR link between 2x Multicast devices. The IR signal is only routed between configured RX to TX, or TX to TX. This can be useful for sending IR from a centrally located third party control solution (ELAN, Control4, RTi, Savant etc) and using the Blustream Multicast system as a method of extending IR out to a display or another product in the system. The IR link is bi-directional so can also be sent back the opposite way at the same time.

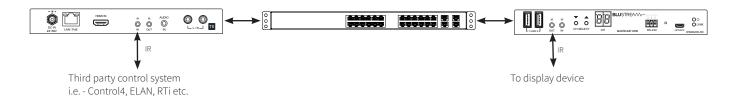

#### **Connections:**

The third party control processor IR, or Blustream IR receiver, is connected to the IR RX socket on the Multicast Transmitter or Receiver.

**Please note:** You must use Blustream 5V IRR Receiver or Blustream IRCAB (3.5mm stereo to mono 12V to 5V IR converter cable). Blustream Infrared products are all 5V and **NOT** compatible with alternative manufacturers Infrared solutions.

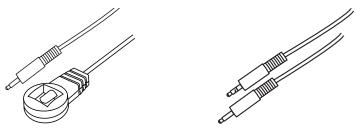

The Blustream 5V IRE1 Emitter is connected to the IR OUT socket on the Multicast Transmitter or Receiver. The Blustream IRE1 & IRE2 Emitters are designed for discrete IR control of hardware. (IRE2 - Dual Eye Emitter sold separately)

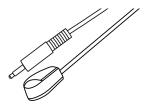

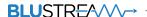

## Fixed Routed USB / KVM

The fixed USB routing feature allows a fixed USB link between a Multicast Receiver/s and a Transmitter. This can be useful for sending KVM signals between a users position to a centrally located PC, server, CCTV DVR / NVR etc.

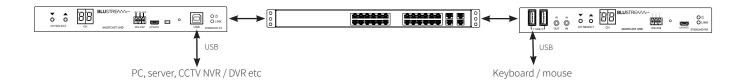

#### **USB Specifications:**

| oos opeementono          |                                                                                                    |
|--------------------------|----------------------------------------------------------------------------------------------------|
| <b>USB Specification</b> | USB2.0                                                                                                    |
| Extension                | Over IP, Hybrid redirection technology                                                                                                    |
| Distance                 | 100m                                                                                                    |
| Distance Ext.            | via Ethernet switch hub                                                                                                    |
| Max Downstream Devices   | 5                                                                                                    |
| Topology                 | 1 to 1<br>1 to many exclusively (USBoIP)<br>1 to many simultaneously but limited number of USB devices (USBoIP)*<br>1 to many simultaneously Keyboard / Mouse (K/MoIP) |
| USB R/W Performance *    | R: 69.6 Mbps<br>W: 62.4 Mbps                                                                                                    |

<sup>\*</sup> Benchmark Reference: Read / Write USB to SATA HD without Multicast system R: 161.6 Mbps / W: 161.6 Mbps

## Fixed Routed CEC

CEC or Consumer Electronic Command is a HDMI embedded control protocol that allows for commands to be sent from one HDMI device to another for simple actions such as: Power, Volume etc.

The Blustream Multicast system allows for the CEC channel within the HDMI link between two products (source and sink) to communicate with eachother using the CEC protocol.

CEC must be enabled (this is sometimes referred to as 'HDMI Control') on both the source device and the display device in order for the Multicast system to communicate the CEC commands over the Multicast link.

**Please note:** the Blustream Multicast system will only transport the CEC protocol transparently. It is advisable to ensure that the source and sink devices will communicate effectively before committing to this control type with Multicast. Should an issue be experienced with CEC communication between the source and sink directly, this will be mirrored when sending through the Multicast system.

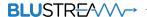

# Web-GUI - New Video Wall Configuration

Blustream Multicast Receivers can be configured to be part of a Video Wall array within the ACM200. Any Multicast system can contain up to 9x Video Wall arrays of differing shapes and sizes. Ranging from 1x2 up to 9x9. Each Video Wall set-up will include the following:

**Video wall creation** - the allocation of Multicast Receivers to be part of a Video Wall display (number of screens horizontally and vertically, assigning of Multicast Receivers to each area of the Video Wall etc)

**Configuration** - individual configurations of screens within a Video Wall. An example of a configuration would be all screens assigned as a single Video Wall, all screens configured as individual displays, multiple Video Walls configured within a larger Video Wall (Video Wall groups – see below).

**Groups** - a Video Wall group is the 'Grouping' of Multicast Receivers within a Video Wall allowing simplified source selection and configuration recall of more than one Multicast Receiver at the same time.

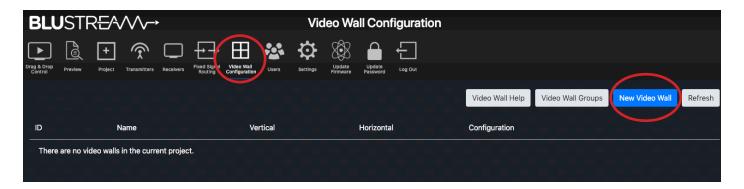

Options on this page include:

- 1. Video Wall Help: help with creating a Video Wall array can be found by clicking this button.
- 2. Video Wall Groups: this option will not be used until a Video Wall array has been created. Please see page 31 for this option once a Video Wall has been configured.
- 3. New Video Wall: configure a new Video Wall array. See below for the creation of a new Video Wall array.

#### Creating a New Video Wall:

The Multicast Receivers that will be used for the Video Wall should have been configured as individual Receivers before proceeding past this point. It is good practice to have already named the Multicast Receivers for ease of configuration i.e. "Video Wall 1 - Top Left".

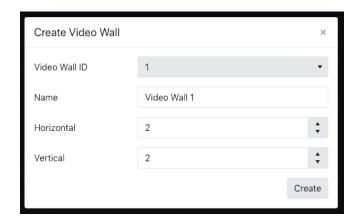

Enter the relevant information into the pop-up window to name and select the number of panels both horizontally and vertically within the Video Wall array. Once the correct information has been inserted onto the screen, select 'Create' to create the Video Wall array template within the ACM200.

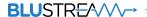

# Web-GUI - New Video Wall Configuration - continued...

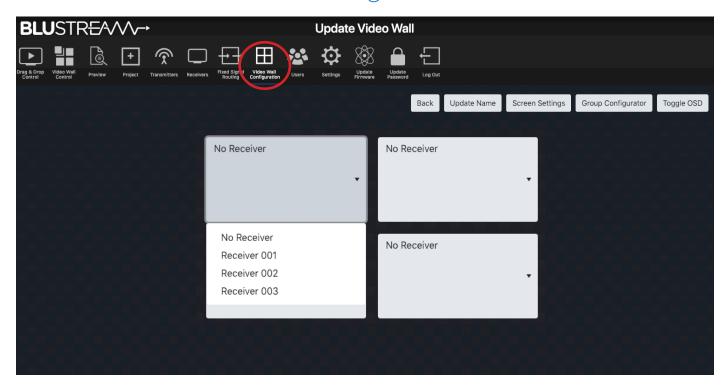

The menu page for the new Video Wall array has the following options:

- 1. **Back** returns to the previous page for creating a new Video Wall.
- 2. Update Name amend the name given to the Video Wall array.
- **3. Screen Settings** adjustment of bezel / gap compensation of the screens being used. See next page for more details on Bezel settings.
- **4. Group Configurator** there are options to be able to create multiple configurations (or 'presets') for each Video Wall array. The grouping / preset allows for the Video Wall to be deployed in multiple ways i.e. grouping different numbers of screens together to create different sized walls within a single array. See page 31 for more information.
- **5. Toggle OSD** turn On / Off the OSD (On Screen Display). Toggling the OSD On will show the ID number (i.e. ID 001) of the Multicast Receiver on each display as an overlay to the media being distributed. Toggling OSD Off removes the OSD. This allows easier identification of displays within a Video Wall during configuration and setup.

#### Display / Receiver Assign (drop down boxes):

The ACM200 will create a visual representation of the Video Wall on the page. Use the drop down arrows for each screen to select the relevant Multicast Receiver on the Video Wall array.

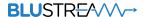

# Web-GUI - New Video Wall Configuration - Bezel Settings

This page allows for the compensation for the size of each screen bezel within the Video Wall, or alternatively for any gaps inbetween screens. By default, the Multicast system will insert the bezels of the Video Wall screens "inbetween" the overall image (splitting the image). This will mean that the bezels of the screens do not sit "over" any part of the image. By adjusting the Outer Width (OW) vs View Width (VW), and the Outer Height (OH) vs View Height (VH), the screen bezels can be adjusted to sit "on top" of the image that is being displayed.

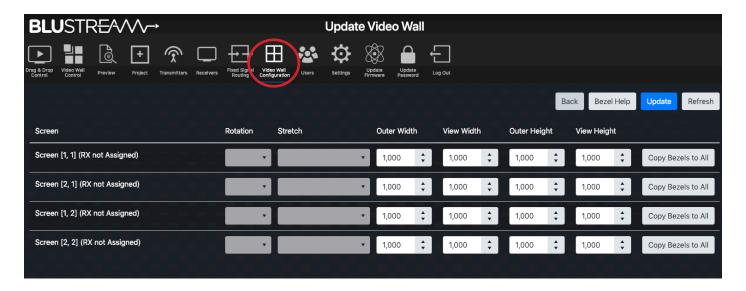

All units are by default: 1,000 - this is an arbitary number. To compensate for bezel size of the screens being used, reduce the View Width and View Height accordingly to compensate for the size of the bezels. Once the outcome of the corrections required has been obtained, the 'Copy Bezels to All' button can be used to copy the settings to each display. Click 'Update' to confirm settings, and 'Back' to return to the previous Update Video Wall screen.

The 'Bezel Help' button opens a pop-up window with guidance to the correction and adjustment of these settings.

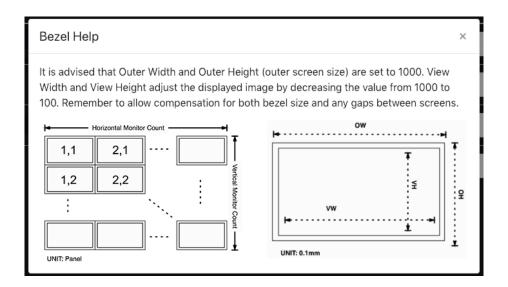

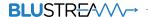

# Web-GUI - New Video Wall Configuration - Group Configurator

Once the Video Wall array has been created, it can be configured for different display options. The Video Wall Configurator allows for presets to be created for deploying the Video Wall to adjust for different groups of images across the array. Click the 'Group Configurator' button from the Update Video Wall screen.

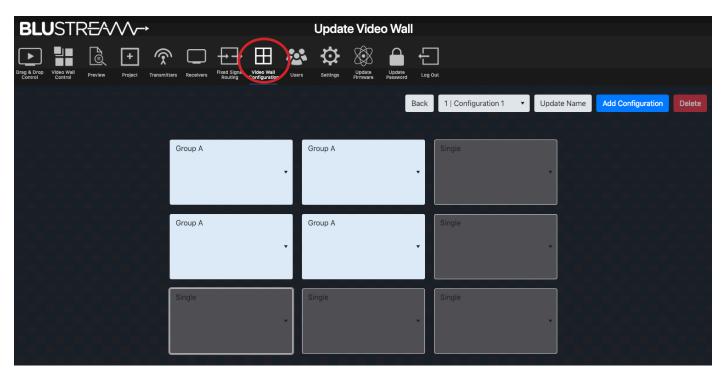

Options within this menu as follows:

- 1. Back navigates back to the Update Video Wall page without making any changes to the set-up.
- 2. **Configuration Dropdown** move between different configurations (or presets) previously set-up for the Video Wall array. By default, 'Configuration 1' will be inserted for a Video Wall being created and configured for the first time.
- **3. Update Name** set the name of the configuration (preset) i.e. 'Single Screens' or 'Video Wall'. By default, configuration / preset names will be set as 'Configuration 1, 2, 3...' until changed.
- 4. Add Configuration adds a new configuration (preset) for the selected Video Wall.
- 5. Delete removes the currently selected configuration.

#### **Group Assign**:

Grouping allows for the Video Wall to be deployed in multiple ways i.e. creating different sized Video Walls within a larger Video Wall array. Use the dropdown selection for each screen to create a Group within the Video Wall:

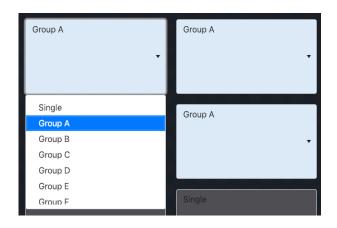

See next page for further explanation on how a larger Video Wall array can have multiple Groups configured within.

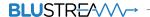

# Web-GUI - New Video Wall Configuration - Group Configurator

For example: a 3x3 Video Wall array can have multiple configurations (presets):

- For displaying 9x different source media streams so that all screens work independently with each individual screen showing a single source not grouped (leave all dropdowns as 'Single').
- As a 3x3 Video Wall displaying one source media stream across all 9 screens (all screens need to be selected as 'Group A').
- For displaying a 2x2 Video Wall image within the overall 3x3 Video Wall array. This can have 4x different options:
  - With the 2x2 in the top left of the 3x3, with 5x individual screens to the right and bottom (select the 2x2 in the top left as Group A with other screens set as 'Single') see example below...
  - With the 2x2 in the top right of the 3x3, with 5x individual screens to the left and bottom (select the 2x2 in the top right as Group A with other screens set as 'Single').
  - With the 2x2 in the bottom left of the 3x3, with 5x individual screens to the right and top (select the 2x2 in the bottom left as Group A with other screens set as 'Single').
  - With the 2x2 in the bottom right of the 3x3, with 5x individual screens to the left and top (select the 2x2 in the bottom right as Group A with other screens set as 'Single').

With the above example, there would be the need to create 6 different configurations for the Video Wall array, allocating the grouped screens to a Group using the selection dropdown. The Configurations / Groups can be renamed as required using the 'Update Name' option in the Group Configuration screen.

Additional configurations can be created with screens assigned as groups. This allows multiple video sources to be viewed at the same time and will appear as a Video Wall within a Video Wall. The below example has two different sized Video Walls inside a 3x3 array. This configuration contains 2 groups:

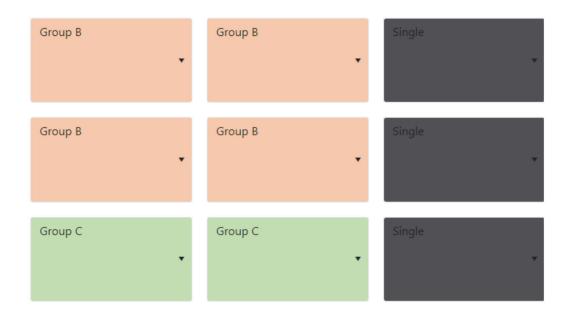

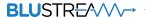

# Web-GUI - Existing Video Wall Configuration

Once a Video Wall has been created, named accordingly, and groups / presets have been assigned, the configured Video Wall can be viewed from the main Video Wall Configuration page. The dropdown Configuration box allows for the Configuration of the Video Wall to be changed accordingly. The 'Refresh Configuration' button refreshes configuration on screen when using a third party control system to check the command has worked when testing.

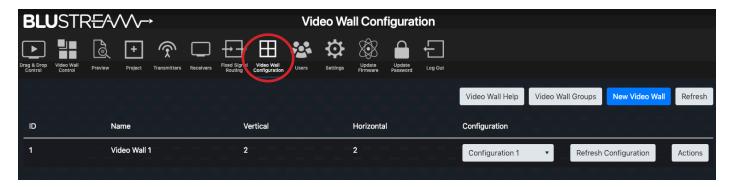

To amend an existing Video Wall, click the 'Actions' button for the Video Wall that needs to be updated. Click the button marked 'Update Settings' button to return to the Update Video Wall page as shown on page 29. You can also 'Remove' a Video Wall from the system. **Please note:** once a Video Wall has been removed, it cannot be undone.

Configurations / presets that have been designed within the system will now appear within the Video Wall Groups page. The Video Wall Configuration page allows for a group to be switched:

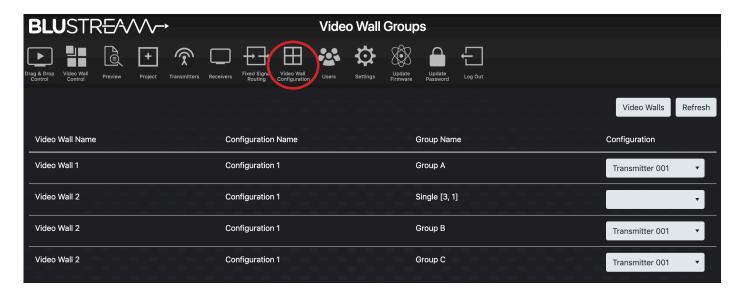

Using the dropdown 'Configuration' selection, any Transmitter can be chosen for each of the different available Groups across all defined Video Walls. Where the Video Wall is switched between different Configurations (where single or multiple Groups may be available) these can be switched from the same page. In the above example, Video Wall 2, in Configuration 1, has two different Groups of screens - these Groups can be switched by using the dropdown menus alongside each. The single screens within Configuration 1 can be switched simultaneously to the same source by using the dropdown, however, if it is required to watch individual sources then use the Video Wall Control page.

The 'Refresh' button refeshes the current page and the current Configuration of the Video Wall array being displayed. This is particularly helpful when testing Video Wall configuration commands from a third party control system.

Please see the advanced API commands for use with third party control systems for Video Wall control, Configuration switching and Group selection on page 46 of this guide.

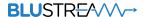

## Web-GUI - Users

The ACM200 has the ability for individual Users to log into the web-GUI of the Multicast system and access individual parts / zones of the system, for full control of the entire Multicast system, or for simple control of which source is being watched in selected locations only. For assistance setting up new Users, click on the button marked 'Users Help'.

To set-up a new User, click 'New User' at the top of the screen:

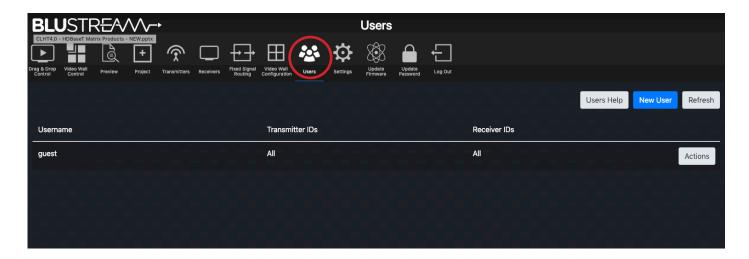

Enter the new User credentials into the window that appears and click 'Create' once completed:

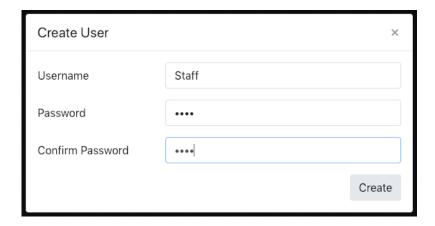

The new User will then appear in the Users menu page ready for access / permissions to be configured:

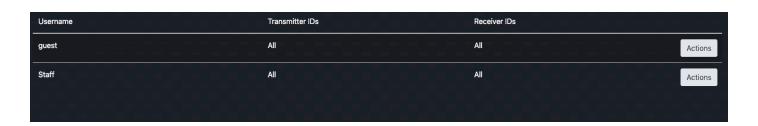

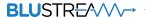

## Web-GUI - Users - continued...

To select individual User permissions, update the User password, or to remove the User from the Multicast system, click the 'Actions' button.

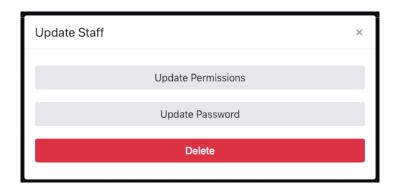

The Permissions option gives access to select which Transmitters or Receivers the User can see within their control pages (Drag & Drop Control, and Video Wall Control). With all boxes checked next to each Transmitter or Receiver, the User can preview and switch across the entire system. If the User is only to be able to control one screen / receiver, then uncheck all other Receivers. Likewise, if the User is not to be given access to one (or more) source devices, these Transmitters should be unchecked.

**IMPORTANT:** where there is a Video Wall array in the Multicast system, a User will need access to **ALL** associated Receivers to be able to gain switching control of the Video Wall. If the User does not have access to all Receivers, the Video Wall will not appear in the Video Wall Control page.

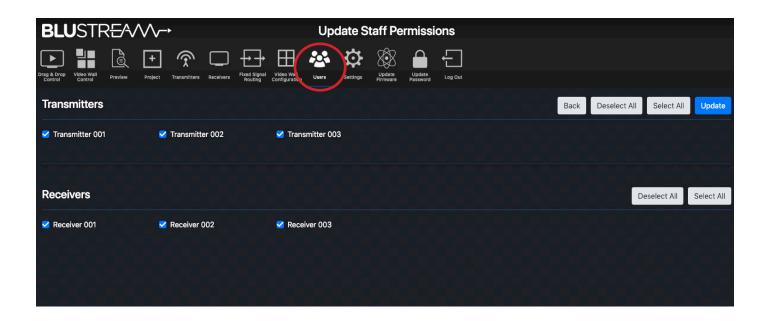

Once the User permissions have been selected, click 'Update' to apply the settings.

**Please note:** in order to stop non-secure access to the web interface (i.e. with no password), the 'Guest' account must be deleted after a new user with access to the sources / screens applicable set-up. This way, any User of the system is required to enter a password to gain switching control of the system.

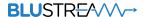

# Web-GUI - Settings

The Settings page of the ACM200 will provide an overview of the general settings, and control / video network settings of the unit with the ability to amend and update the unit accordingly.

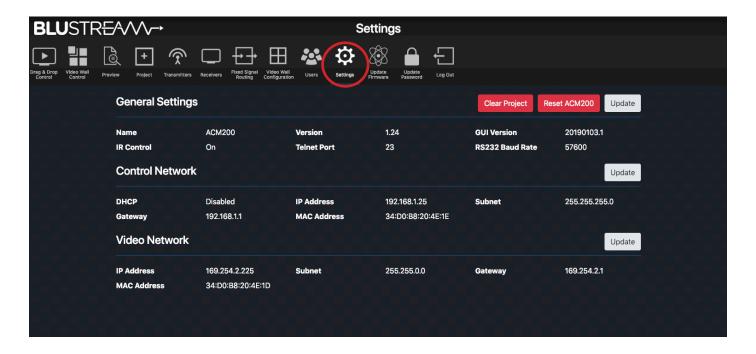

The 'Clear Project' removes all Transmitters, Receivers, Video Walls and Users that have been created from the current project file contained within the ACM200. Confirm by selecting 'Yes'.

**Please note:** the New Project Setup Wizard will appear after using the 'Clear Project' function. Should a project save file not have been created prior to clearing the project, it is not possible to restore the system after this point.

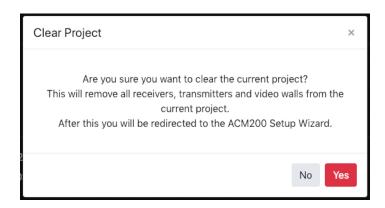

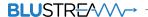

# Web-GUI - Settings - continued...

The 'Reset ACM200' option allows for the following:

- 1. Reset System to factory default (excludes Network settings)
- 2. Reset Network to default settings (excludes System settings)
- 3. Reset ALL System and Network settings back to factory default

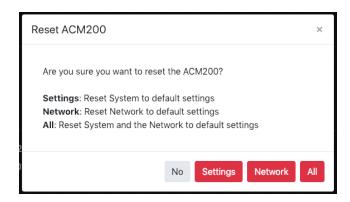

Under general settings, the 'Update' option allows for the following:

- 1. Turn On / Off IR control to enable / disable the IR input of the ACM200 from accepting IR commands from a third party control solution.
- 2. Update the Telnet port number that the Control port of the ACM200 communicates through. The default port number used is port 23 which will be used for all official Blustream third party control drivers.
- 3. Update the RS-232 Baud Rate of the DB9 connection of the ACM200 to suit a third party control processor. The default Baud Rate used is: 57600.

The IP addresses of the two RJ45 ports on the ACM200 can be updated with individual IP, Subnet and Gateway addresses. Use the 'Update' button for either the Control Network or Video Network to update the information for the ports required. The Control Port can be set to DHCP by selecting 'On':

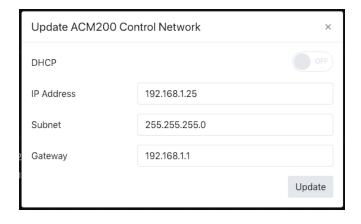

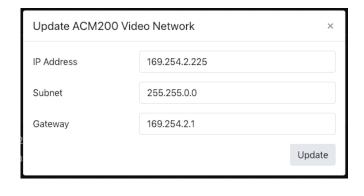

**IMPORTANT:** Amending the Video Network IP Address out of the 169.254.x.x range will stop communication between the ACM200 and the Multicast Transmitters and Receivers that have been pre-configured.

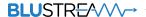

## Web-GUI - Update Firmware

The Update Firmware page allows for the firmware updating of:

- The ACM200 unit
- Multicast Transmitter and Receiver units

**Please note:** firmware packages for the ACM200, Multicast Transmitter and Receiver products are individual. It is recommended that firmware updating is only completed from a desktop or laptop PC that is hard-wired into the network.

#### **Updating the ACM200:**

Download the ACM200 Firmware file (.bin) from the Blustream website to your computer.

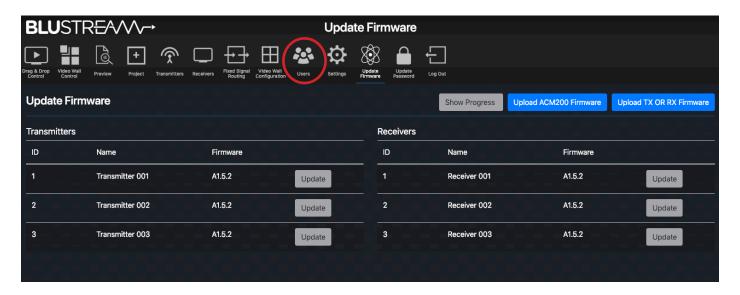

Click on the buttom marked 'Upload ACM200 Firmware'

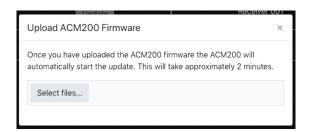

Select the [ACM200].bin file already downloaded to your computer for the ACM200. The file will automatically upload to the ACM200 which takes approximately 2 minutes to complete. The page refreshes to the Drag & Drop page once complete.

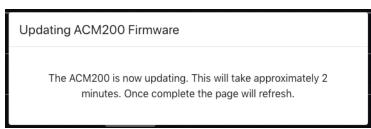

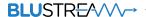

## Web-GUI - Update Firmware - continued...

The Update Firmware page is also used for firmware upgrading the firmware of Blustream Transmitters or Receivers. The most current firmware version for the Multicast Transmitters and Receivers can be downloaded from the Blustream website.

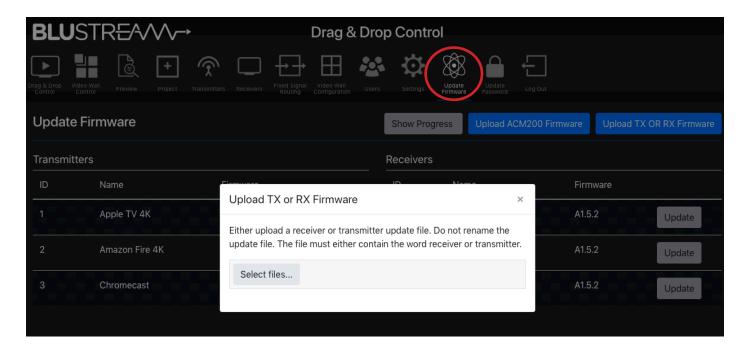

To upload the firmware files, click the button marked 'Upload TX or RX Firmware', then 'Select Files'. Once the correct firmware (.bin) file has been selected from the computer, the firmware will upload to the ACM200.

**Please note:** this part of the upgrade does not upload the firmware into the TX or RX units, it only uploads to the ACM200 ready for deployment to the TX or RX.

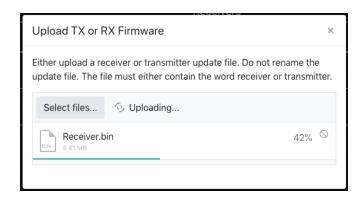

**IMPORTANT:** Do not close or navigate away from the upload whilst in progress to avoid firmware data being lost during transfer to the ACM200.

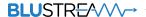

## Web-GUI - Update Firmware - continued...

On completion of the firmware files being uploaded to the ACM200, a notification will appear on screen to feedback the success of the upload:

 $\Theta$ 

The device firmware (Receiver.bin) has been uploaded, please select a device to start the update.

To complete the upgrade of the firmware of either the Multicast Transmitter, or for Receiver units, click the buttom marked 'Update' next to the relevant Transmitter or Receiver. **Please note:** it is only possible to update Transmitters, or Receivers at one time. The firmware upgrade process will then begin:

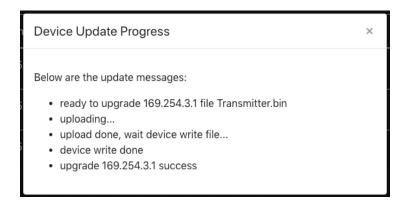

**IMPORTANT:** Do not disconnect the ACM200 or TX / RX units whilst in the upgrade process is in progress to avoid firmware data being lost during transfer to the individual Transmitter / Receiver devices.

### Web-GUI - Update Admin Password

The Admin password for the ACM200 can be updated to an alpha-numeric password by inserting the new credentials in this pop-up menu option. Click 'Update Password' to confirm:

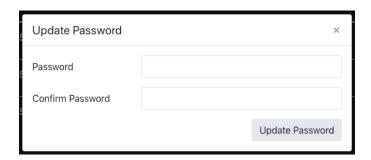

**IMPORTANT:** Once the Admin password has been changed, it cannot be recovered by the User. If the Admin password is forgotten or lost, please contact a member of the Blustream Technical Support team who will be able to assist in the recovery of the Admin rights of the unit. See email addresses below:

## RS-232 (Serial) Routing

The Multicast system features two ways of managing RS-232 command signals:

#### Type 1 - Fixed Routing:

A static fixed routing for distributing two-way RS-232 commands between a Multicast Transmitter to one or multiple Receivers (Fixed Routing). Fixed routing can be left static between two or more products as a permanent connection for the transfer of RS-232 control data, this is configured using the Fixed Routing menu of the ACM200.

#### Type 2 - Guest Mode:

Allows the RS-232 connection of a device to be sent over the IP network (IP / RS-232 command in, to RS-232 out). Type 2 Guest Mode gives third party control systems the ability to send an RS-232 or IP command to the ACM200 and an RS-232 command to be sent out of a Receiver or Transmitter as a result. This IP to RS-232 signalling, allows the third party control system to have control of as many RS-232 devices as there are Receivers and Transmitters, from the network connection to the ACM200.

There are two ways of enabling Type 2 - Guest Mode:

- 1. Using the ACM200 web-GUI. See page 20 for enabling Guest Mode on a Tranmsitter and page 23 for enabling Guest Mode on a Receiver unit.
- 2. Via the command set as detailed below. The command to configure the connection is: IN/OUT xxx SG ON

#### RS-232 Guest Mode Connection from a Third Party Control System:

When using Guest Mode on multiple devices within a system, we would recommend turning Guest Mode on and off when required. This is because a serial command being sent into the ACM200 will be passed to ALL devices that have Guest Mode enabled.

1. To open a Guest Mode connection between the ACM200 and an IPxxxUHD-TX or RX unit the following command must be sent via IP or RS-232:

INxxxGUEST Connect to TX xxx in Guest Mode from the ACM200
OUTxxxGUEST Connect to RX xxx in Guest Mode from the ACM200

Example: Transmitter ten is ID 010, meaning 'IN010GUEST' will allow bi-directional Serial / IP

commands to be sent between the ACM200 and Transmitter 10.

- 2. Once a connection is established, any characters that are sent from the ACM200 will be transmitted to the connected Transmitter or Receiver, and vice versa.
- 3. To close the connection send the command: ACMCLOSEGUEST

Please note: When the ACM200 is in GUEST MODE the web-GUI is disabled.

# Specifications

#### **ACM200**

- Ethernet port: 2x LAN RJ45 connector (1x PoE support)
- RS-232 serial port: 1x DB-9 female
- RS-232 & I/O port: 1x 6-pin Phoenix connector (reserved for future use)
- IR input port: 1x 3.5mm stereo jack
- Dimensions (W x D x H ): 96mm x 110mm x 26mm
- Shipping weight (Kit): 0.6kg
- Operating temperature: 32°F to 104°F (0°C to 40°C)
- Storage temperature: -4°F to 140°F (-20°C to 60°C)

### Package Contents

- 1 x ACM200
- 1 x IR control cable 3.5mm to 3.5mm stereo to mono cable
- 1 x 6-pin phoenix connector
- 1 x Mounting kit

### Maintenance

Clean this device with a soft, dry cloth. Never use alcohol, paint thinner or benzene to clean this device.

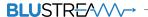

### Blustream Infrared Commands

Blustream have created 16x input & 16x output IR commands allowing source selection of up to 16x IPxxxUHD-TX Transmitters on up to 16x IPxxxUHD-RX Receivers. These are different to the source switching controls sent to a Multicast Receiver.

For systems larger than 16x source devices (IPxxxUHD-TX), please use RS-232 or TCP/IP control.

For the complete database of Multicast IR commands, please visit the Blustream website page for any Multicast devices, click on the "Drivers & Protocols" button, and navigate to the folder named "Multicast IR Control".

### RS-232 and Telnet Commands

The Blustream Multicast system can be controlled via serial and TCP/IP. Please refer to the RS-232 connections page towards the start of this manual for settings and pin out. The following pages list all available serial commands for the Multicast solution when using the ACM200.

#### **Common Mistakes**

- Carriage return Some programs do not require the carriage return where as other will not work unless sent directly after the string. In the case of some Terminal software the token <CR> is used to execute a carriage return. Depending on the program you are using this token maybe different. Some other examples that other control systems deploy include \r or 0D (in hex).
- Spaces the ACM200 can work with our without spaces. It simply ignores them. It can also work with 0 to 4 digits. eg: 1 is the same as 01, 001, 0001
  - How the string should look is as follows OUT001FR002
  - How the string may look if spaces are required by the control system: OUT{Space}001{Space}FR002
- Baud Rate or other serial protocol settings not correct

#### Blustream ACM200 commands and feedback

The following pages list the common API commands that will be required for third party control systems

**Please note:** the maximum number of Transmitters (yyy) and Receivers (xxx) = 762 devices (001-762)

- Receivers (outputs) = xxx
- Transmitters (inputs) = yyy
- Scaler Output = rr
- EDID Input settings = zz
- Baud Rate = br
- GPIO input/output ports = gg

For a full list of all API commands for the ACM200, please see separate Advanced Control Module API Document published on the Blustream website.

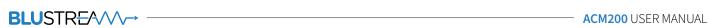

### **Receiver (Output) Commands**

| Fix VIDEO OUTPUT:xxx From INPUT:yyy Fix AUDIO OUTPUT:xxx From INPUT:yyy Fix AUDIO OUTPUT:xxx From INPUT:yyy Fix RS QUTPUT:xxx From INPUT:yyy Fix RS QUTPUT:xxx From INPUT:yyy Fix RS QUTPUT:xxx From INPUT:yyy Fix RS QUTPUT:xxx From INPUT:yyy Fix RS QUTPUT:xxx From INPUT:yyy Fix USB OUTPUT:xxx From INPUT:yyy Fix CEC OUTPUT:xxx From INPUT:yyy Fix CEC OUTPUT:xxx From INPUT:yyy Fix CEC OUTPUT:xxx From INPUT:yyy Set output usb xxx From INPUT:yyy Fix CEC OUTPUT:xxx From INPUT:yyy Set OUTPUT:xxx From INPUT:yyy Set Output usb xxx From INPUT:yyy Set Output usb xxx From INPUT:yyy Set Output usb xxx From INPUT:yyy Set Output usb xxx From INPUT:yyy Set Output usb xxx From INPUT:yyy Set Output usb xxx From INPUT:yyy Set Output usb xxx From INPUT:yyy Set Output usb car minPUT:yyy Set Output xxx From INPUT:yyy Set Output usb xxx From INPUT:yyy Set Output xxx From INPUT:yyy Set Output xxx From INPUT:yy Set Output xxx From INPUT:yy Set Outpu | COMMAND DESCRIPTION                                                                                                    | COMMAND          | RESPONSE                                  |
|----------------------------------------------------------------------------------------------------|----------------------------------------------------------------------------------------------------|------------------|-------------------------------------------|
| Fix AUDIO OUTPUT:xxx From INPUT:yyy Fix IR OUTPUT:xxx From INPUT:yyy Fix IR OUTPUT:xxx From INPUT:yyy Fix RS232 OUTPUT:xxx From INPUT:yyy Fix RS232 OUTPUT:xxx From INPUT:yyy Fix SES OUTPUT:xxx From INPUT:yyy Fix SES OUTPUT:xxx From INPUT:yyy OUTxxx From INPUT:yyy Fix SES OUTPUT:xxx From INPUT:yyy OUTxxx From INPUT:yyy Set output usb xxx From INPUT:yyy Fix SES OUTPUT:xxx From INPUT:yyy OUTxxx From INPUT:yyy Set OUTPUT:xxx From INPUT:yyy Set OUTPUT:xxx From INPUT:yyy Set output xxx From INPUT:yyy Set output xxx cec mode ON/OFF Set OUTPUT:xxx From INPUT:yyy Set output xxx from INPUT:yyy Set output xxx from INPUT:yy Set output xxx from INPUT:yy Set output xxx from INPUT:yy Set output xxx from INPUT:yy Set output xxx from | Set OUTPUT:xxx From INPUT:yyy (ALL signals routed)                                                                                                    | OUTxxxFRyyy      | Set output xxx From INPUT:yyy             |
| Fix IR OUTPUT:xxx From INPUT:yyy  Fix RS232 OUTPUT:xxx From INPUT:yyy  Fix RS232 OUTPUT:xxx From INPUT:yyy  Fix LSB OUTPUT:xxx From INPUT:yyy  Fix LSB OUTPUT:xxx From INPUT:yyy  Fix LSB OUTPUT:xxx From INPUT:yyy  Fix LSB OUTPUT:xxx From INPUT:yyy  Fix LSB OUTPUT:xxx From INPUT:yyy  Fix LSB OUTPUT:xxx From INPUT:yyy  Set output usb xxx From INPUT:yyy  Set output usb xxx From INPUT:yyy  Set output xxx from INPUT:yyy  Set output xxx From INPUT:yyy  Set output xxx From INPUT:yyy  Set output xxx  | Fix VIDEO OUTPUT:xxx From INPUT:yyy                                                                                                    | OUTxxxVFRyyy     | Set output video xxx From INPUT:yyy       |
| Fix RS232 OUTPUT:xxx From INPUT:yyy  Fix USB OUTPUT:xxx From INPUT:yyy  Fix USB OUTPUT:xxx From INPUT:yyy  OUTxxx Fryy  OUTxxx Fryy  Set output usb xxx From INPUT:yyy  Set output usb xxx From INPUT:yyy  Set output usb xxx From INPUT:yyy  Set output cec xxx From INPUT:yyy  Set output xxx ferom INPUT:yyy  Set output xxx ferom INPUT:yyy  Set output xxx reboot and one one one one one one one one one one                                                                                                    | Fix AUDIO OUTPUT:xxx From INPUT:yyy                                                                                                    | OUTxxxAFRyyy     | Set output audio xxx From INPUT:yyy       |
| Fix USB OUTPUT:xxx From INPUT:yyy  Fix CEC OUTPUT:xxx From INPUT:yyy  Set CEC OUTPUT:xxx From INPUT:yyy  Set CEC OUTPUT:xyy ON or Off  OUTxxx CECON/OFF  Set output xxx cec mode ON/OFF  Set OUTPUT:xxx Fast Switching On or Off  OUTxxx FASTON/OFF  Set output xxx fast switching mode ON/OFF  Set OUTPUT:xxx HDR On or Off  OUTxxx HDR On or Off  Reboot Receiver  OUTxxx RB  Set output xxx reboot and apply all the new config  Rotate Receiver Video Output tt=0: clockwise 0 degree rotate tt=180: clockwise 90 degree rotate tt=270: clockwise 270 degree rotate  Stretch video Output (keep aspect ratio stretch to fit)  Switch Receiver (Output) between Matrix and Video Wall mode  Receiver HDCP management mode  Set Scaler Output Resolution  OBypass  1:2160p@30  2:2160p@24  3:1080p@60  5:1080i@50  6:1080i@60  7:720p@60  8:720p@60  8: | Fix IR OUTPUT:xxx From INPUT:yyy                                                                                                    | OUTxxxRFRyyy     | Set output IR xxx From INPUT:yyy          |
| Fix CEC OUTPUT:xxx From INPUT:yyy  Set CEC OUTPUT:xxx From INPUT:xxy  Set CEC OUTPUT:xxx Fast Switching On or Off  OUTxxxCECON/OFF  Set output xxx cec mode ON/OFF  Set output xxx fast switching mode ON/OFF  Set OUTPUT:xxx HDR On or Off  OUTxxxRB  Set output xxx reboot and apply all the new config  Rotate Receiver Video Output  tt=0: clockwise 0 degree rotate  tt=90: clockwise 90 degree rotate  tt=180: clockwise 180 degree rotate  tt=270: clockwise 270 degree rotate  tt=270: clockwise 270 degree rotate  tt=270: clockwise 270 degree rotate  Stretch video Output (keep aspect ratio stretch to fit)  OUTxxxSTRETCHON/OFF  Set output xxx rotate tt degree  Switch Receiver (Output) between Matrix and Video Wall mode  Receiver HDCP management mode  OUTxxxMODEMX/VW  Set output xxx to matrix/video wall mode  OUTxxxDBGON/OFF  Set output xxx debug mode ON/OFF  Set output xxx debug mode ON/OFF  Set output xxx resolution to bypass (-0)  Set output xxx resolution to bypass (-0)  Set output xxx resolution to 2160p@30  2:2160p@30  2:2160p@30  2:2160p@30  3:1080p@60  5:1080i@50  6:1080i@50  6:1080i@50  6:1080i@50  6:1226x720p@50  8:720p@50  8:720p@50  9:1280x1024x768@60                                                                                                    | Fix RS232 OUTPUT:xxx From INPUT:yyy                                                                                                    | OUTxxxSFRyyy     | Set output RS232xxx From INPUT:yyy        |
| Set CEC OUTPUT:yyy ON or Off  Set OUTPUT:yyy ON or Off  Set OUTPUT:xxx Fast Switching On or Off  OUTxxxFASTON/OFF  Set output xxx fast switching mode ON/OFF  Set OUTPUT:xxx HDR On or Off  OUTxxxHDRON/OFF  Set output xxx reboot and apply all the new config  Rotate Receiver Video Output  tt=0: clockwise 0 degree rotate  tt=90: clockwise 90 degree rotate  tt=180: clockwise 180 degree rotate  tt=270: clockwise 270 degree rotate  Stretch video Output (keep aspect ratio stretch to fit)  Stretch video Output (keep aspect ratio stretch to fit)  OUTxxxROTATEtt  OUTxxxROTATEtt  OUTxxxROTATEtt  OUTxxxROTATEtt  Output xxx rotate tt degree  Set output xxx stretch ON/OFF  Set output xxx stretch ON/OFF  Set output xxx stretch ON/OFF  OUTxxxMODEMX/VW  Set output xxx to matrix/video wall mode  OUTxxxDBGON/OFF  Set output xxx debug mode ON/OFF  Set Scaler Output Resolution  O:Bypass  1:2160p@30  2:2160p@30  2:2160p@30  2:2160p@30  3:1080p@50  6:1080i@60  7:720p@60  8:720p@50  9:1280x1024@60  10:1024x768@60                                                                                                    | Fix USB OUTPUT:xxx From INPUT:yyy                                                                                                    | OUTxxxUFRyyy     | Set output usb xxx From INPUT:yyy         |
| Set OUTPUT:xxx Fast Switching On or Off  Set OUTPUT:xxx HDR On or Off  OUTxxxHDRON/OFF  Set output xxx fast switching mode ON/OFF  Reboot Receiver  OUTxxRB  Set output xxx reboot and apply all the new config  Rotate Receiver Video Output  tt=0: clockwise 0 degree rotate tt=90: clockwise 180 degree rotate tt=180: clockwise 180 degree rotate tt=270: clockwise 270 degree rotate Stretch video Output (keep aspect ratio stretch to fit)  Switch Receiver (Output) between Matrix and Video Wall mode  Receiver HDCP management mode  Receiver HDCP management mode  Set Scaler Output Resolution 0:Bypass 1:2160p@30 2:2160p@30 2:2160p@30 2:2160p@30 2:2160p@30 2:2160p@30 3:2080p@50 4:1080p@60 5:1080i@60 7:720p@60 8:720p@60 8:720p@60 8:720p@60 8:720p@60 10:1024x768@60                                                                                                    | Fix CEC OUTPUT:xxx From INPUT:yyy                                                                                                    | OUTxxxCFRyyy     | Set output cec xxx From INPUT:yyy         |
| Set OUTPUT:xxx HDR On or Off  Reboot Receiver  OUTxxxHDRON/OFF  Set output xxx hdr mode ON/OFF  Set output xxx reboot and apply all the new config  Rotate Receiver Video Output tt—0: clockwise 0 degree rotate tt—90: clockwise 180 degree rotate tt—180: clockwise 180 degree rotate tt—190: clockwise 270 degree rotate tt—270: clockwise 270 degree rotate Stretch video Output (keep aspect ratio stretch to fit)  OUTxxxSTRETCHON/ OFF  Set output xxx stretch ON/OFF  Set output xxx stretch ON/OFF  Set output xxx stretch ON/OFF  Set output xxx to matrix/video wall mode  Receiver HDCP management mode  OUTxxxMODEMX/VW  Set output xxx debug mode ON/OFF  Set Scaler Output Resolution 0:Bypass 1:2160p@30 2:2160p@30 2:2160p@30 2:2160p@30 2:2160p@24 3:1080p@60 5:1080i@60 7:720p@60 8:720p@60 8:720p@50 9:1280x1024@60 10:1024x768@60                                                                                                    | Set CEC OUTPUT:yyy ON or Off                                                                                                    | OUTxxxCECON/OFF  | Set output xxx cec mode ON/OFF            |
| Reboot Receiver  OUTxxxRB  Set output xxx reboot and apply all the new config  Rotate Receiver Video Output tt=0: clockwise 0 degree rotate tt=90: clockwise 90 degree rotate tt=180: clockwise 180 degree rotate tt=1270: clockwise 270 degree rotate tt=270: clockwise 270 degree rotate Stretch video Output (keep aspect ratio stretch to fit) OUTxxxSTRETCHON/ OFF  Switch Receiver (Output) between Matrix and Video Wall mode  Receiver HDCP management mode OUTxxxDBGON/OFF  Set output xxx to matrix/video wall mode  Receiver HDCP management mode OUTxxxDBGON/OFF  Set output xxx debug mode ON/OFF  Set output xxx debug mode ON/OFF  OUTxxxDBGON/OFF  Set output xxx resolution on Seypass 1:2160p@30 2:2160p@24 3:1080p@60 5:1080i@50 4:1080p@60 5:1080i@50 6:1080i@60 7:720p@60 8:720p@60 8:720p@60                                                                                                    | Set OUTPUT:xxx Fast Switching On or Off                                                                                                    | OUTxxxFASTON/OFF | Set output xxx fast switching mode ON/OFF |
| Rotate Receiver Video Output  tt=0: clockwise 0 degree rotate tt=90: clockwise 0 degree rotate tt=180: clockwise 180 degree rotate tt=270: clockwise 180 degree rotate tt=270: clockwise 270 degree rotate tt=270: clockwise 270 degree rotate tt=270: clockwise 270 degree rotate  Stretch video Output (keep aspect ratio stretch to fit)  OUTxxxSTRETCHON/ OFF  Switch Receiver (Output) between Matrix and Video Wall mode  Receiver HDCP management mode  OUTxxxDBGON/OFF  Set output xxx to matrix/video wall mode  OUTxxxDBGON/OFF  Set output xxx debug mode ON/OFF  Set Scaler Output Resolution 0:Bypass 1:2160p@30 2:2160p@30 2:2160p@24 3:1080p@60 5:1080i@50 6:1080i@60 7:720p@60 8:720p@60 8:720p@50 9:1280x1024@60 10:1024x768@60                                                                                                    | Set OUTPUT:xxx HDR On or Off                                                                                                    | OUTxxxHDRON/OFF  | Set output xxx hdr mode ON/OFF            |
| tt=0: clockwise 0 degree rotate tt=90: clockwise 90 degree rotate tt=180: clockwise 180 degree rotate tt=270: clockwise 270 degree rotate Stretch video Output (keep aspect ratio stretch to fit)  OUTXXXSTRETCHON/ OFF  Switch Receiver (Output) between Matrix and Video Wall mode  Receiver HDCP management mode  OUTXXXDBGON/OFF  Set output xxx to matrix/video wall mode  OUTXXXDBGON/OFF  Set output xxx debug mode ON/OFF  Set Scaler Output Resolution 0:Bypass 1:2160p@30 2:2160p@30 2:2160p@24 3:1080p@60 5:1080i@60 7:720p@60 8:720p@60 8:720p@60 8:720p@50 9:1280x1024@60 10:1024x768@60                                                                                                    | Reboot Receiver                                                                                                    | OUTxxxRB         |                                           |
| Switch Receiver (Output) between Matrix and Video Wall mode  Receiver HDCP management mode  Set output xxx to matrix/video wall mode  OUTxxxMODEMX/VW  Set output xxx to matrix/video wall mode  OUTxxxDBGON/OFF  Set output xxx debug mode ON/OFF  Set Scaler Output Resolution  0:Bypass  1:2160p@30  2:2160p@24  3:1080p@50  4:1080p@60  5:1080i@50  6:1080i@60  7:720p@60  8:720p@60  8:720p@50  9:1280x1024@60  10:1024x768@60                                                                                                    | tt=90: clockwise 90 degree rotate<br>tt=180: clockwise 180 degree rotate                                                                                                    | OUTxxxROTATEtt   | output xxx rotate tt degree               |
| mode  Receiver HDCP management mode  OUTxxxDBGON/OFF  Set output xxx debug mode ON/OFF  Set Scaler Output Resolution  0:Bypass 1:2160p@30 2:2160p@24 3:1080p@60 5:1080i@50 6:1080i@60 7:720p@60 8:720p@60 8:720p@50 9:1280x1024@60 10:1024x768@60                                                                                                    | Stretch video Output (keep aspect ratio stretch to fit)                                                                                                    |                  | Set output xxx stretch ON/OFF             |
| Set Scaler Output Resolution  0:Bypass  1:2160p@30  2:2160p@24  3:1080p@50  4:1080p@60  5:1080i@50  6:1080i@60  7:720p@60  8:720p@60  8:720p@50  9:1280x1024@60  10:1024x768@60                                                                                                    | Switch Receiver (Output) between Matrix and Video Wall mode                                                                                                    | OUTxxxMODEMX/VW  | Set output xxx to matrix/video wall mode  |
| 0:Bypass 1:2160p@30 2:2160p@24 3:1080p@50 4:1080p@60 5:1080i@60 7:720p@60 8:720p@60 9:1280x1024@60 10:1024x768@60                                                                                                    | Receiver HDCP management mode                                                                                                    | OUTxxxDBGON/OFF  | Set output xxx debug mode ON/OFF          |
| 11:1360x768@60<br>12:1440x900@60<br>13:1680x1050@60                                                                                                    | 1:2160p@30<br>2:2160p@24<br>3:1080p@50<br>4:1080p@60<br>5:1080i@50<br>6:1080i@60<br>7:720p@60<br>8:720p@50<br>9:1280x1024@60<br>10:1024x768@60<br>11:1360x768@60<br>12:1440x900@60 | OUTxxxRESrr      | Set output xxx resolution to 2160p@30(=1) |
| Single Receiver (output) status OUTxxxSTATUS (See status example at end of document)                                                                                                    | Single Receiver (output) status                                                                                                    | OUTxxxSTATUS     | (See status example at end of document)   |

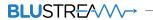

### **Transmitter (Input) Commands**

| COMMAND DESCRIPTION                 | COMMAND        | RESPONSE                                           |
|-------------------------------------|----------------|----------------------------------------------------|
| Set CEC INPUT:yyy ON or Off         | INyyyCECON/OFF | Set input xxx cec mode ON/OFF                      |
| Set TX Audio source to HDMI audio   | INyyyAUDORG    | Set Audio source:xxx to audio select hdmi          |
| Set TX Audio source to Analog       | INyyyAUDANA    | Set Audio source:xxx audio select analog           |
| Set TX Audio source to Auto         | INyyyAUDAUTO   | Set Audio source:xxx audio select auto             |
| Reboot Transmitter                  | INyyyRB        | Set output xxx reboot and apply all the new config |
| Copy EDID Input yyy from Output xxx | EDIDyyyCPxxx   | Copy outputxxx edid to input yyy                   |
| Set Input: yyy EDID To EDID:zz      | EDIDyyyDFzz    | Set input yyy edid with default edid zz            |
| Single Transmitter (input) status   | INyyySTATUS    | (See status example at end of document)            |

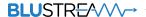

#### **Video Wall Commands**

Video wall configurations will be setup in the ACM200 Web GUI

Each video wall setup will include the following:

- Video wall creation = each Multicast system can include up to 9x separate video walls (01-09)
- Configuration = individual configurations of screens within a video wall. An example of a configuration would be all screens assigned as a single video wall, all screens configured as individual displays, multiple video walls configured within a larger video wall (video wall groups see below) (01-09)
- Groups = a video wall group is the 'Grouping' of Multicast receivers within a video wall allowing simplified source selection and configuration recall of more than one Multicast Receiver at the same time (A-J)

### Video Wall 1 Configuration 1

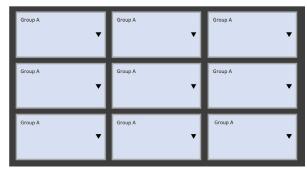

#### Video Wall 2 Configuration 2

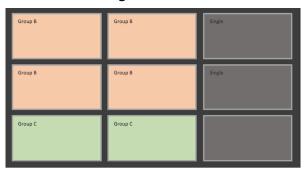

#### **Example of control commands:**

- VW01C01APPLY (will apply video wall configuration 1 above to all Receivers)
- VW01C02APPLY (will apply video wall configuration 2 above to all Receivers)
- VW01C01GaFR002 (will apply video configuration 1 and switch all screens to Transmitter 002
- VW01C02GbFR006 (will apply video configuration 1 and switch group b screens [orange] to Transmitter 006

### When recalling video wall configurations the following applies:

#### Characters:

idx = [01...09] - Video Wall Index / Number cidx = [01...09] - Config Index / Number gidx = [A...J] - Group Index / Number

| COMMAND DESCRIPTION                             | COMMAND                     | RESPONSE                                |
|-------------------------------------------------|-----------------------------|-----------------------------------------|
| Apply Config to Video Wall                      | VW idx C cidx APPLY         | Apply config: Configuration cidx        |
| Set Grouped Output from Single Source INPUT:yyy | VW idx C cidx G gidx FR yyy | [SUCCESS] Done                          |
| ALL video wall status                           | VWSTATUS                    | (See status example at end of document) |
| Single Video Wall status                        | VWidxSTATUS                 | (See status example at end of document) |

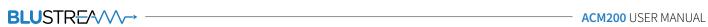

### **General ACM200 Commands**

| COMMAND DESCRIPTION                                                                                                    | COMMAND                 | RESPONSE                                                                                                    |
|----------------------------------------------------------------------------------------------------|-------------------------|----------------------------------------------------------------------------------------------------|
| Print all available commands of ACM200                                                                                                    | HELP                    | (See HELP summary at end)                                                                                                    |
| Turn IR control port On or Off                                                                                                    | IRON/OFF                | Set IR ON/OFF                                                                                                    |
| Turn On Serial Guest Mode to Receiver (output) (NOTE: This only puts the RX into Serial Guest mode but doesn't open the connection. Please use command below)  br =0: 300 br=1: 600 br=2:1200 br=3: 2400 br=4: 4800 br=5: 9600 br=6: 19200 br=7: 38400 br=8: 57600 br=9: 115200 bit= Data Bits + Parity + Stop Bits Example: 8n1 Data Bits=[58], Parity=[n o e], Stop Bits=[12] | OUTxxxSGON/OFF[br][bit] | Set serial guest mode config done                                                                                                    |
| Serial Guest Mode to Transmitter (input) (details as above)                                                                                                    | INxxxSGON/OFF[br][bit]  | Set serial guest mode config done                                                                                                    |
| Start Serial Guest Mode To Output 000                                                                                                    | OUT ooo GUEST           | (no feedback when in guest mode)                                                                                                    |
| Start Serial Guest Mode To Input 000                                                                                                    | IN ooo GUEST            | (no feedback when in guest mode)                                                                                                    |
| Close Serial Guest Mode                                                                                                    | CLOSEACMGUEST           | [Success] Exit guest                                                                                                    |
| Set IO ports for use as input or output port<br>gg=0: select all ports<br>gg=0104: select single IO port                                                                                                    | GPIOggDIRIN/OUT         | Set GPIO gg as input/output port                                                                                                    |
| Set IO port to low(0) or high(1) level                                                                                                    | GPIOggSET0/1            |                                                                                                    |
| Get IO port real input level                                                                                                    | GPIOggGET               | Get GPIO gg real input level 0/1                                                                                                    |
| IO port status                                                                                                    | GPIOggSTATUS            | (See status example at end of document)                                                                                                    |
| System status summary                                                                                                    | STATUS                  | (See status example at end of document)                                                                                                    |
| When command fails                                                                                                    |                         | unkown param. Type "HELP" for more reference  Output xxx does not exist (RX has not been configured)  Input yyy does not exist (TX has not been configured)  Output xxx is offline  Input yyy is offline  Param range error (outside of given settings) |

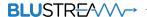

#### Status feedback samples

Command: STATUS

The STATUS feedback gives an overview of the network the ACM200 is connected to:

IP Control Box ACM200 Status Info

FW Version: 1.14

Power IR Baud On On 57600 In EDID IP

NET/Sig

001 DF009 169.254.003.001 On /On 002 DF016 169.254.003.002 On /On

Out FromIn IP NET/HDMI Res Mode 001 001 169.254.006.001 On /Off 00 VW02 002 002 169.254.006.002 On /Off 00 VW02

Gateway SubnetMask

01\_POE Off 169.254.002.225 169.254.002.001 255.255.000.000 02\_CTRL Off 010.000.000.225 010.000.000.001 255.255.000.000

Telnet LAN01 MAC LAN02 MAC 0023 34:D0:B8:20:4E:19 34:D0:B8:20:4E:1A

\_\_\_\_\_\_

Command: OUT xxx STATUS

The OUT xxx STATUS feedback gives an overview of the output (Receiver: xxx). Including: firmware, mode, fixed routing, name etc.

IP Control Box ACM200 Output Info

FW Version: 1.14

Out Net HPD Ver Mode Res Rotate Name 001 On Off A7.3.0 VW 00 0 Receiver 001

Fast Fr Vid/Aud/IR\_/Ser/USB/CEC HDR MCas On 001 001/004/000/000/002/000

CEC DBG Stretch IR BTN LED SGEn/Br/Bit Off On On 3 Off /9/8n1 On On

IM MAC

Static 00:19:FA:00:59:3F

GW SM 169.254.006.001 169.254.006.001 255.255.000.000

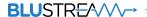

#### **Status feedback samples**

Command: IN xxx STATUS

An overview of the input (Transmitter: xxx). Including: firmware, audio, name etc.

\_\_\_\_\_\_

IP Control Box ACM200 Input Info

FW Version: 1.14

In Net Sig Ver EDID Aud MCast Name 001 On On A7.3.0 DF015 HDMI On Transmitter 001

CEC LED SGEn/Br/Bit On 3 Off/9/8n1

IM MAC

Static 00:19:FA:00:58:23

IP GW SM 169.254.003.001 169.254.003.001 255.255.000.000

\_\_\_\_\_

Command: VW STATUS

The VW STATUS will show all VW status feedback for Video Wall arrays in the system. Additional Video Wall arrays will have individual status feedback i.e. 'VW 2 STATUS' (see page 50).

IP Control Box ACM200 Video Wall Info

FW Version: 1.14

VW Col Row CfgSel Name 02 02 02 02 Video Wall 2

OutID

001 002 003 004

CFG Name

01 Configuration 1

Group FromIn Screen

A 004 H01V01 H02V01 H01V02 H02V02

02 Configuration 2

Group FromIn Screen

A 002 H02V01 H02V02 B 001 H01V01 H01V02

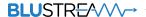

#### **Status feedback samples**

Command: VW 2 STATUS

The VW 2 STATUS COMMAND shows the status feedback from additional Video Wall arrays within the system.

\_\_\_\_\_\_

IP Control Box ACM200 Video Wall Info

FW Version: 1.14

VW Col Row CfgSel Name 02 02 02 02 Video Wall 2

OutID

001 002 003 004

CFG Name

01 Configuration 1

Group FromIn Screen

A 004 H01V01 H02V01 H01V02 H02V02

02 Configuration 2

Group FromIn Screen

A 002 H02V01 H02V02 B 001 H01V01 H01V02

\_\_\_\_\_

ACM200> gpio00status

**GPIO** information

\_\_\_\_\_\_

IP Control Box ACM200 GPIO Info

FW Version: 1.14

GPIO DIR Set Get 01 In - 1

02 ln - 1 03 ln - 1

04 In - 1

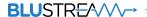

#### **Help commands**

```
______
       ACM200 Advanced Control Module Help
       FW Version: 1.24
Note: Parameters In Brackets [] Are Optional
               = System Information Commands
?: Print Help Information
HELP: Print Help Information
STATUS: Print System Status And Port Status
         ===== System Control Commands
IR ON/OFF: Set ACM200 IR Control On Or Off
RSB x: Set RS232 Baud Rate to X bps
       x=[0:115200 1:57600, 2:38400, 3:19200, 4:9600]
RESET: Reset ACM200 System To Default Settings, Excluding Network Settings
RESET NB: Reset ACM200 Network To Default Settings
RESET ALL: Reset ACM200 System And Network To Default Settings (Type "Yes" To Confirm Reset, "No" To Discard)
             == Input And Output Port Control Commands
OUT ooo ID id: Set Output ooo To ID id, If New ID Exists Than Swap Them,
       Note: DEVICE MUST BE ONLINE
OUT ooo FR yyy: Set Output ooo From Input yyy
OUT ooo VFR yyy : Fix Video Output ooo From Input yyy
OUT ooo AFR yyy: Fix Audio Output ooo From Input yyy
OUT ooo RFR yyy: Fix IR Output ooo From Input yyy
OUT ooo SFR yyy: Fix RS232 Output ooo From Input yyy
OUT ooo UFR yyy: Fix USB Output ooo From Input yyy
OUT ooo CFR yyy : Fix CEC Output ooo From Input yyy
OUT ooo FAST ON/OFF : Set Output ooo Fast Switching On Or Off
OUT ooo HDR ON/OFF: Set Output ooo HDR On Or Off
OUT ooo CEC ON/OFF: Set Output ooo CEC On Or Off
OUT ooo OSD ON [time]: Set Output ooo Show ID OSD On Display for time Seconds
OUT ooo OSD OFF: Set Output ooo Hide ID OSD
OUT ooo FLS ON [time]: Set Output ooo Flash Power LED for time Seconds
OUT ooo FLS OFF: Set Output ooo Disable Flash Power LED
OUT ooo DEL: Delete Output ooo From Current Project Config
OUT ooo RES rr: Set Output ooo Resolution To rr
OUT ooo ROTATE tt : Set Output ooo Rotation To tt
OUT ooo STRETCH ON/OFF : Set Output ooo Stretch On Or Off
OUT ooo NAME name: Set Output ooo Device Name To name
OUT ooo MODE MX/VW : Set Output ooo To Matrix Or Video Wall Mode
OUT ooo DBG ON/OFF: Set Output ooo Debug Mode On Or Off
OUT ooo BTN ON/OFF: Set Output ooo Front Panel Button Enable On Or Off
OUT ooo IR ON/OFF : Set Output ooo Front Panel IR Enable On Or Off
OUT ooo LED ee : Set Output ooo Front Panel LED Auto Off After ee*10 Seconds
OUT ooo SG [ON/OFF] [BR br] [BIT bit]: Set Output ooo Serial Guest Mode Config
OUT ooo GUEST: Start Serial Guest Mode To Output ooo
       Note: To Close Guest Mode Use Command CLOSEACMGUEST
OUT [ooo] STATUS: Show Output ooo Detailed Status
OUT ooo RB: Reboot Output ooo And Apply New Config
OUT ooo RESET: Reset Output ooo To Factory Default Setting
       ooo=000: Select All Output Ports
      ooo=[001...n]: Select One Output Port id=[001...767]: ID value
       yyy=[001...n]: Select One Input Port
       yyy=AUTO: V/A/R/S/U/C/P follow "OUT ooo FR yyy" command
       rr=[0:Bypass 1:2160p@30 2:2160p@24 3:1080p@50 4:1080p@60]
        [5:1080i@50 6:1080i@60 7:720p@60 8:720p@50 9:1280x1024@60]
        [10:1024x768@60 11:1360x768@60 12:1440x900@60]
        [13:1680x1050@60]
       tt=[0:Bypass 1:90 2:180 3:270]
      ee=[0:Always On 1...9:10~90Seconds]
br=[0:300 1:600 2:1200 3:2400 4:4800 5:9600]
        [6:19200 7:38400 8:57600 9:115200]
       bit=Data Bits + Parity + Stop Bits, example: 8n1
        Data Bits=[5...8], Parity=[n o e], Stop Bits=[1..2]
       name: Max 16 Characters
```

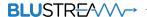

#### Help commands - continued...

```
IN iii ID id: Set Input iii To ID id, If New ID Exists Than Swap Them,
      Note: DEVICE MUST BE ONLINE
IN iii DEL: Delete Input iii From Current Project Config
IN iii RB : Reboot Input iii And Apply New Config
IN iii RESET: Reset Input iii To Factory Default Setting
IN iii AUD AUTO: Set Input iii Audio To Auto
IN iii AUD HDMI: Set Input iii Audio To HDMI
IN iii AUD ANA: Set Input iii Audio To Embedded Analogue L/R
IN iii NAME name: Set Input iii Device Name To name
IN iii CEC ON/OFF: Set Input iii CEC On Or Off
IN iii FLS ON [time]: Set Input iii Flash Power LED time Seconds
IN iii FLS OFF: Set Input iii Disable Flash Power LED
IN iii LED ee : Set Input iii Front Panel LED Auto Off After ee*10 Seconds
IN iii SG [ON/OFF] [BR br] [BIT bit]: Set Input iii Serial Guest Mode Config
IN iii GUEST: Start Serial Guest Mode To Input iii
      Note: To Close Guest Mode Use Command CLOSEACMGUEST
IN [iii] STATUS: Show Input iii Detailed Status
      iii=000: Select All Input Ports
      iii=[001...n]: Select One Input Port
      id=[001...254]: ID value
      name: Max 16 Characters
EDID iii CP ooo: Set Input iii EDID Copy From Output ooo
EDID iii DF zz : Set Input iii EDID To zz
      zz=00: HDMI 1080p@60Hz, Audio 2CH PCM
      zz=01: HDMI 1080p@60Hz, Audio 5.1CH DTS/DOLBY zz=02: HDMI 1080p@60Hz, Audio 7.1CH DTS/DOLBY/HD
      zz=03: HDMI 1080i@60Hz, Audio 2CH PCM
      zz=04: HDMI 1080i@60Hz, Audio 5.1CH DTS/DOLBY
      zz=05: HDMI 1080i@60Hz, Audio 7.1CH DTS/DOLBY/HD
      zz=06: HDMI 1080p@60Hz/3D, Audio 2CH PCM
      zz=07: HDMI 1080p@60Hz/3D, Audio 5.1CH DTS/DOLBY
      zz=08: HDMI 1080p@60Hz/3D, Audio 7.1CH DTS/DOLBY/HD
      zz=09: HDMI 4K@30Hz 4:4:4, Audio 2CH PCM
      zz=10: HDMI 4K@30Hz 4:4:4, Audio 5.1CH DTS/DOLBY
      zz=11: HDMI 4K@30Hz 4:4:4, Audio 7.1CH DTS/DOLBY/HD
      zz=12: DVI 1280x1024@60Hz, Audio None
      zz=13: DVI 1920x1080@60Hz, Audio None
      zz=14: DVI 1920x1200@60Hz, Audio None
      zz=15: HDMI 4K@30Hz 4:4:4, Audio 7.1CH(Default)
      zz=16: HDMI 4K@60Hz 4:2:0, Audio 2CH PCM
      zz=17: HDMI 4K@60Hz 4:2:0, Audio 5.1CH DTS/DOLBY
      zz=18: HDMI 4K@60Hz 4:2:0, Audio 7.1CH DTS/DOLBY/HD
CLOSEACMGUEST: Close Input Or Output Guest Mode
======= Video Wall Control Commands
VW idx CREATE ccXrr [name]: Create Video Wall idx Of size Column cc X Row rr
VW idx NAME name: Set Video Wall idx Name To name
VW idx DEL: Delete Video Wall idx
VW idx OUT ooo HhhVvv: Video Wall idx Assign Receiver ooo To Position Horizontal hh
      And Vertical vv
VW idx C cidx CREATE [name]: Create Video Wall idx Config cidx
VW idx C cidx NAME name: Set Video Wall idx Config cidx Name To name
VW idx C cidx APPLY : Apply Video Wall idx Config cidx
VW idx C cidx DEL : Delete Video Wall idx Config cidx
VW idx C cidx G gidx HhhVvv : Set Video Wall idx Config cidx Position hh,vv To Group gidx
VW idx C cidx G gidx FR iii : Set Video Wall idx Config cidx Group gidx From Input iii
VW idx C cidx S HhhVvv: Set Video Wall idx Config cidx Position hh,vv To Single Mode
VW idx C cidx S HhhVvv FR iii: Set Video Wall idx Config cidx Group gidx From Input iii
VW idx HhhVvv OWaa VWww : Set Video Wall idx Position hh,vv Outer Width aa And View Width ww
VW idx HhhVvv OHaa VHww: Set Video Wall idx Position hh,vv Outer Height aa And View Height ww
      aa=[100...1000]: Screen Outer Width/Height
      ww=[100...1000]: Screen View Width/Height
```

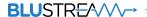

## Troubleshooting the ACM200

Try using the below instructions to test the ACM200 should difficulties be encountered when using a computer to control the ACM200.

- 1. Connect the computer directly to the ACM200 Control Port with a CAT cable
- 2. The computer must be in the same range as the LAN connection 1 on the ACM200 device (CONTROL net work) as this will simulate the control from a third party control system (i.e. Control4, RTI, ELAN etc). Please see instructions at the rear of this manual for 'Changing your computer IP details'.
- 3. Open cmd.exe program (Command prompt). Use the search tool of the computer if unsure where this is located.

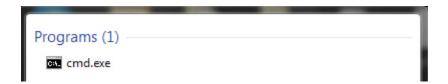

4. Enter the following command line 'Telnet 192.168.0.225'

The following window will be displayed to confirm being logged into the ACM200 successfully:

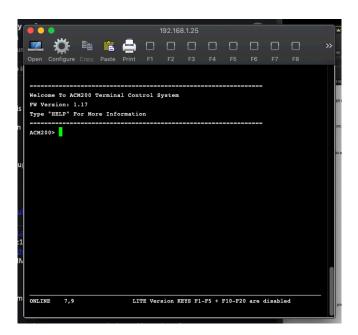

#### **Telnet error**

If the error message: 'telnet is not recognized as an internal or external command, operable program or batch file', activate Telnet on your computer.

#### Unable to see the LAN ports of the ACM200

If unable to communicate (ping) the ports of the ACM200, connect directly to the network switch and not via a DHCP modem router to test.

#### Able to ping the device but not login via Telnet connection

If unable to communicate (ping) the ports of the ACM200, connect directly to the network switch and not via a DHCP modem router to test.

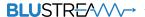

# Adjusting Your Computer Settings - Enabling TFTP & Telnet

Prior to using the Blustream ACM200 Firmware update PC program you must activate both TFTP and Telnet features on the computer. This is achieved using the following steps below:

- 1. In Windows, navigate to: Start -> Control Panel -> Programs and Features
- 2. In the Programs and Features screen, select Turn Windows features on or off in the navigation bar on the left.

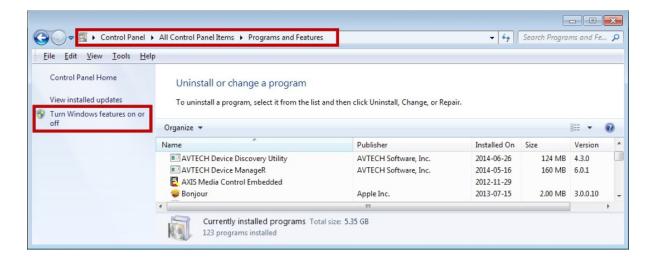

3. Once the Windows Features window populates, scroll down and make sure "TFTP client" and "Telnet Client" are both selected.

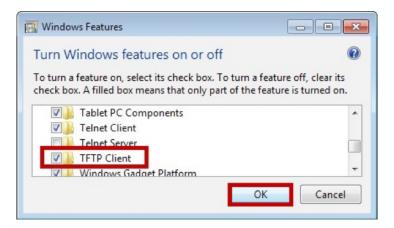

4. Once the progress bar fills and the pop up disappears, the TFTP client is enabled.

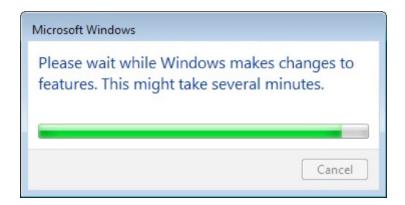

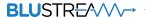

# Setting a fixed IP address in Windows 7, 8 or 10

In order to communicate with the ACM200 your computer must first be in the same IP range as the ACM200 Control or Video LAN ports. By default the ports have the following IP address:

Control LAN port 192.168.1.253 Video LAN port 169.254.1.253

The following instructions allow a manual alteration of the IP address of the computer allowing a communication with Blustream Multicast devices.

1. In Windows, type 'network and sharing' into the search box

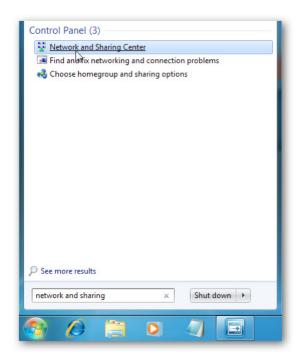

2. When the Network and Sharing screen opens, click on 'Change adapter settings'.

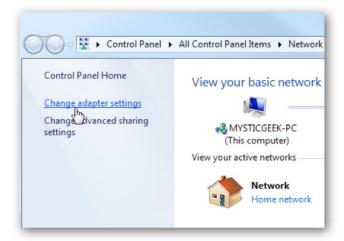

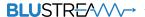

3. Right click on the Ethernet adaptor and click Properties

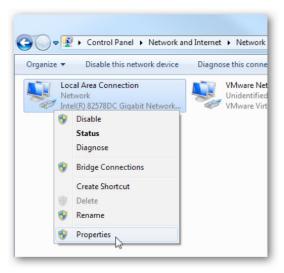

4. In the Local Area Connection Properties window highlight Internet Protocol Version 4 (TCP/IPv4) then click the Properties button.

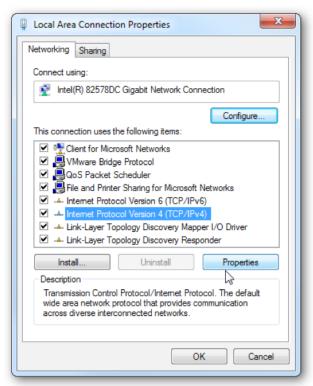

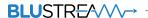

5. Use the following IP address and enter in the correct IP, Subnet Mask, and Default gateway that corre sponds with the network setup.

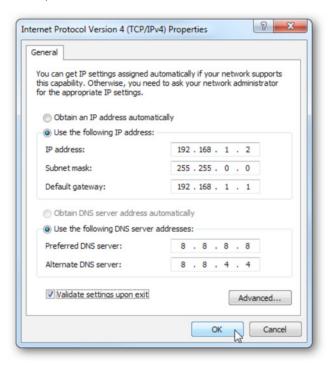

6. Press OK and close out of all network screens. The computers IP address has now been fixed.

Notes...

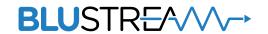

www.blustream.co.uk www.blustream.com.au